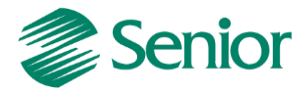

**Escrituração Fiscal Digital da Contribuição para o PIS/Pasep, da Cofins e da Contribuição Previdenciária sobre a Receita – EFD Contribuições**

# **Roteiro de Escrituração das Contribuições Sociais** *(Pessoa Jurídica Tributada pelo Lucro Real)*

Aviso: O conteúdo deste documento é de propriedade exclusiva da Senior Sistemas S.A. e está sujeito a alterações sem aviso prévio. Nenhuma parte desta publicação pode ser reproduzida nem transmitida em qualquer forma ou meio, sem a autorização prévia expressa da Senior Sistemas S.A. As informações contidas neste documento destinam-se somente para uso em cursos ministrados pela Senior Sistemas S.A.

A Senior Sistemas S.A. não assume nenhuma responsabilidade pelo uso destas informações se aplicadas a quaisquer outros fins. Todos os nomes de empresas, produtos, marcas comerciais, pessoas, personagens, dados ou situações, citados neste documento são fictícios e tem somente objetivo didático, não representando pessoas, empresas, produtos ou acontecimentos, salvo indicação em contrário. A posse deste documento não lhe confere nenhum direito sobre patentes, marcas comerciais, copyrights ou outros direitos de propriedade intelectual, eventualmente citados neste documento.

Todos os direitos de cópias reservadas para Senior Sistemas S.A. A reprodução não autorizada desta publicação, no todo ou em parte, constitui violação dos direitos autorais (Lei 9.610/98).

Rua São Paulo, 825 • Victor Konder

Blumenau/SC • Brasil • CEP 89012-001

Fone + 55 47 3221-3300

[senior.com.br](http://www.senior.com.br/)

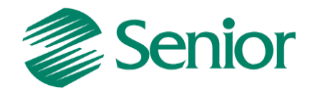

## **DOCUMENTAÇÃO – EFD Contribuições (Lucro Real)**

## **EFD – Contribuições, o que é?**

Conforme Instrução Normativa RFB nº 1.052, de 2010, é um arquivo digital a ser utilizado pelas pessoas jurídicas de direito privado na escrituração da Contribuição para o PIS/Pasep e da Cofins, nos regimes de apuração não-cumulativo e/ou cumulativo, com base em operações das receitas auferidas, custos, despesas, encargos e aquisição geradores de créditos da não-cumulatividade.

O EFD-Contribuições passou a contemplar a Contribuição Previdenciária sobre a Receita Bruta a partir da Lei nº 12.546/2011, art. 7º e 8º, incidentes nos setores de serviços e indústrias.

A escrituração das contribuições sociais e dos créditos, bem como da Contribuição Previdenciária sobre a Receita Bruta, deve ser efetuada de forma centralizada, pelo estabelecimento matriz.

## **Obrigatoriedade**

Estão obrigados a entrega do EFD-Contribuições:

I - A partir de 1º de janeiro de 2012, as pessoas jurídicas sujeitas à tributação do Imposto sobre a Renda com Base no Lucro Real.

II – A partir de 1º de julho de 2012, as demais pessoas jurídicas sujeitas à tributação do Imposto sobre a Renda com Base no Lucro Presumido ou Arbitrado.

III – A partir de 1º de janeiro de 2013, as pessoas jurídicas referidas nos §§ 6º, 8º e 9º do art. 3º da Lei nº 9.718, de 27 de novembro de 1998, e na Lei nº 7.102, de 20 de junho de 1983.

IV – A partir de 1º de março de 2012, as pessoas jurídicas que desenvolvam as atividades relacionadas nos arts. 7º e 8º da Medida Provisória nº 540, de 2 de agosto [de 2011,](http://www.receita.fazenda.gov.br/Legislacao/MPs/2011/mp540.htm) convertida na Lei nº 12.546, de 2011.

V - A partir de 1º de abril de 2012, as pessoas jurídicas que desenvolvam as atividades relacionadas nos §§ 3º e 4º do art. 7º e nos incisos III a V do caput do art. 8º da [Lei nº](http://www.receita.fazenda.gov.br/Legislacao/Leis/2011/lei12546.htm)  [12.546, de 2011.](http://www.receita.fazenda.gov.br/Legislacao/Leis/2011/lei12546.htm)

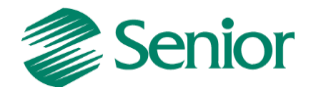

#### **Prazos**

O EFD-Contribuições será transmitido mensalmente após a sua validação e assinatura digital, até o 10º (decimo) dia útil do segundo mês subsequente ao Sistema Público de Escrituração Digital (SPED), mediante a utilização de aplicativo disponibilizado no sítio da Secretaria da Receita Federal do Brasil (RFB) na Internet, no endereço http://www.receita.fazenda.gov.br.

De acordo com a Instrução Normativa RFB nº 1.252, de 2012 a pessoa jurídica poderá retificar os arquivos originais sem penalidade até o ultimo dia útil do ano-calendário seguinte ao que se refere à escrituração. Todavia, a retificação não será validada pela Receita Federal.

- Para reduzir débitos que já tenham sido encaminhados à PFN, que tenham sido objeto de auditoria interna ou de procedimento de fiscalização.

- Para alterar débitos em relação aos quais a pessoa jurídica tenha sido intimada de início de procedimento fiscal.

- Para alterar créditos já objeto de exame em procedimento de fiscalização ou objeto de análise de PERDComp.

## **Como funciona?**

A empresa deverá apresentar um arquivo digital informando todos os documentos fiscais e demais operações com repercussão no campo de incidência de contribuições e créditos não cumulativos, bem como da Contribuição Previdenciária sobre a Receita Bruta, referente a cada período de apuração das respectivas contribuições.

## **PARAMETRIZAÇÕES NECESSÁRIAS PARA A GERAÇÃO DO EFD NO ERP SENIOR**

As filiais informadas devem estar habilitadas para Tributos e devem possuir as seguintes indicações para geração do SPED Contribuições:

- F070EMP - Cadastros > Empresas > Cadastro - campo "Calcular faturamento por item de documento fiscal" devem estar igual a "S" (Sim).

- F070FCA - Cadastros > Filiais > Cadastro - campo: "Filial Matriz" devem estar igual a "S" (Sim). Para as demais filiais deixar o parâmetro como "Não".

- F070FEF- Cadastros >Filiais > Parâmetros por Gestão > Tributos >Impostos 2, o campo" Gerar SPED Pis/Cofins" devem estar igua à "S" (Total).

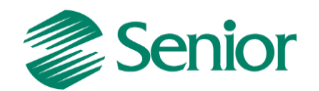

- F051IMP - Cadastros > Controladoria > Tributos > Cadastro - cadastrar os impostos 41- "PIS não cumulativo - SPED" e 42- "Cofins não cumulativo - SPED".

- F049TTR - Cadastros > Controladoria > Tributos > Tabelas de tributação - cadastrar a tabela de tributação dos impostos criados. Deve ser informado os campos % (percentual) do Cálculo, Valor Base deve ser preenchido (100%), bem como o percentual do respectivo imposto.

- F055PPF - Cadastros > Controladoria > Tributos > Base imposto (Liga Filial) - cadastrar os respectivos impostos 41 e 42 ligando-os na Filial Matriz, e na Aba "Contribuição Social" informar o Código conforme necessidade.

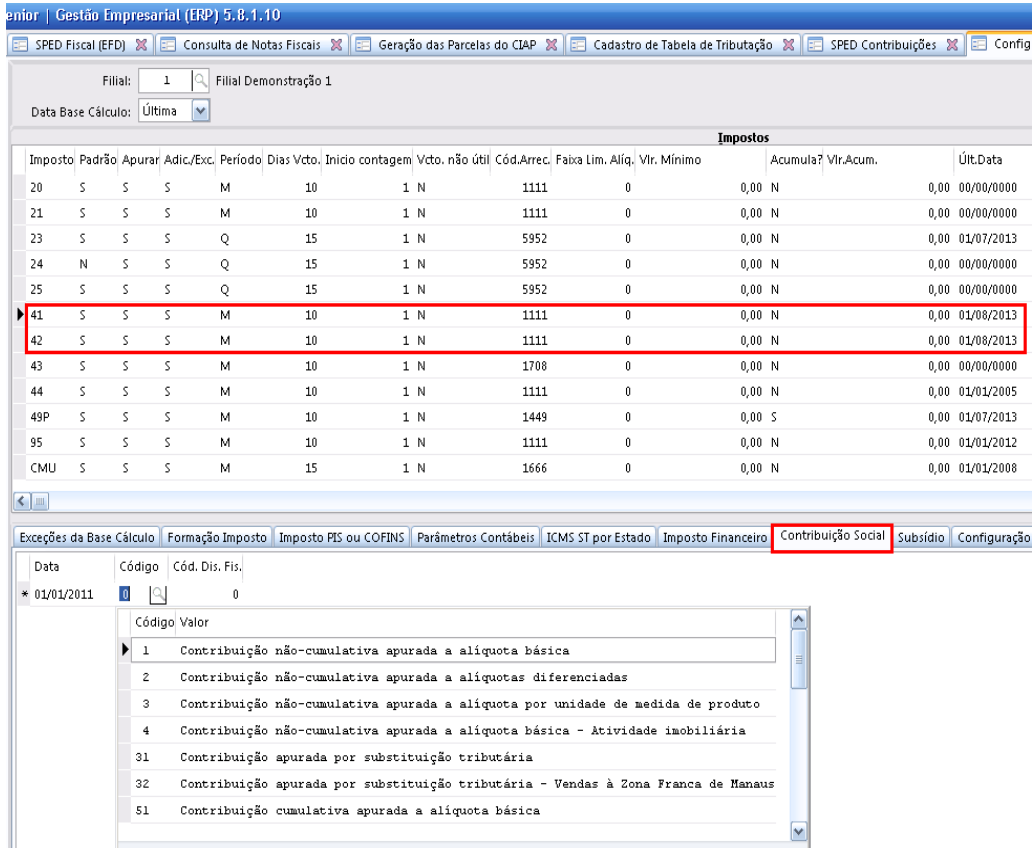

Tela F055PPF - Cadastros / Controladoria / Tributos / Base imposto (Liga Filial):

*Observação Importante: Se a campo "Contribuição Social" não for preenchida será apresentado a seguinte mensagem na apuração dos impostos na tela de apuração do faturamento (F661AFM):*

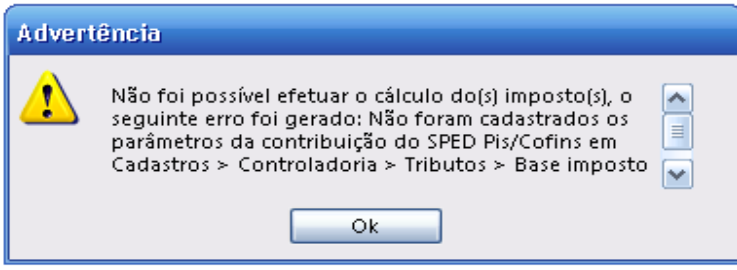

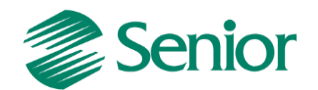

- F055PPF - Cadastros > Controladoria > Tributos > Base imposto (Liga Filial) - cadastrar os respectivos impostos 41 e 42 ligando-os na Filial Matriz, e na Aba "Imposto PIS e COFINS" informar as transações Patrimônio ou Financeiro conforme necessidade.

A data base deverá ser o início da utilização da transação para o imposto. Porém, ao incluir uma nova data base, deverá repetir o cadastro das transações que já são utilizadas e que deverão continuar. O sistema irá considerar a data base de acordo com a data da apuração.

Exemplo: Se informar 01/01/2013 a transação 90815 e 90320.

Ao informar uma nova transação 90819 em 01/01/2014, porém, o cliente quer continuar utilizando a 90815 e 90320, deverá cadastrar novamente as devidas transações em 01/01/2014.

## **CÁLCULO DO PIS E COFINS PARA NOTAS FISCAIS DE ENTRADA E SAÍDA**

No Gestão Empresarial | ERP Senior tanto o cálculo dos impostos quanto a geração do EFD Contribuições irão se basear nos documentos fiscais presentes na Gestão de Tributos.

Para os clientes que possuem as Gestões de Faturamento e Recebimento do ERP Senior, existe uma série de parametrizações para que os valores de PIS e COFINS sejam gerados corretamente nos documentos de entrada e saída.

Uma vez estes valores de PIS e COFINS calculados nos documentos da Gestão de Recebimento e Faturamento, serão integrados corretamente para a Gestão de Tributos através da rotina de integração presente na tela "F660INT - Controladoria / Gestão de Tributos / Escrituração / Integrações / Notas Fiscais".

## **Parâmetros para notas fiscais de saída**

- Para as transações que tributam PIS/COFINS na tela F001TVE - Cadastros > Transações > Parâmetros por Gestão > Vendas - campos "Tributa PIS Faturamento" e "Tributa COFINS Faturamento" devem estar igual a "S"(Sim).

- F085CAD - Cadastros > Clientes e Fornecedores > Clientes > Cadastro - campos "Tributa PIS" e "Tributa COFINS" devem estar igual a "S"(Sim).

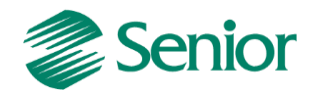

- F075PPC - Cadastros > Produtos e Serviços > Ligações > Produto X Cliente > Individual se houver ligação entre produto e cliente, os campos "Tributa PIS" e "Tributa COFINS" desta tela devem estar igual a "S"(Sim).

- F075PRO - Cadastros > Produtos e Serviços > Produtos > Individual - se não houver ligação entre produto e cliente, os campos "Tributa PIS" e "Tributa COFINS" desta tela devem estar igual a "S"(Sim), o campo "Regime Tributário" devem estar igual a "Regime Não Cumulativo" (U) ou "Cumulativo"(C) conforme a necessidade.

- F080SER - Cadastros > Produtos e Serviços > Serviços > Individual - os campos "Tributa PIS" e "Tributa COFINS" desta tela devem estar igual a "S"(Sim), o campo "Regime Tributário" devem estar igual a "Regime Não Cumulativo" (U) ou "Cumulativo"(C) conforme a realidade do regime tributário da empresa.

- F022CLF - Cadastros / Mercado e Suprimentos / Parâmetros Fiscais / Classificações fiscais – se utilizado classificação nas notas fiscais, os campos "Tributa PIS" e "Tributa Cofins" desta tela devem estar igual a "S"(Sim), o campo "Regime Tributário" devem estar igual a "Regime Não Cumulativo" (U) ou "Cumulativo"(C) conforme a necessidade.

-A transação de venda utilizada deve estar cadastrada na tela F053FFB - Cadastros / Controladoria / Tributos / Base faturamento bruto ou Faturamento Líquido na tela F054FFL.

- As Notas Fiscais devem ter Itens cadastrados.

- Notas Fiscais deverão ter Produto ou Serviço informado, caso tenha apenas complemento o Código Classificação Fiscal deverá ser informado.

- Notas Fiscais de Venda devem possuir Valor Contábil, Sit. Trib, % PIS/COFINS Faturamento, Base PIS/COFINS Faturamento e Valor PIS/COFINS Faturamento.

- O campo Natureza Receita PIS deve ser informado para receitas isentas, não alcançadas pela incidência da contribuição, sujeita a alíquota zero ou suspensão, informação essa irá alimentar o Registro M400 do EFD.

Tela F660NFV - Controladoria / Gestão de Tributos / Escrituração / Lançamentos / Nota Fiscal de Saída:

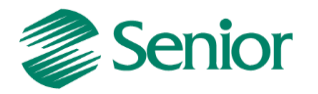

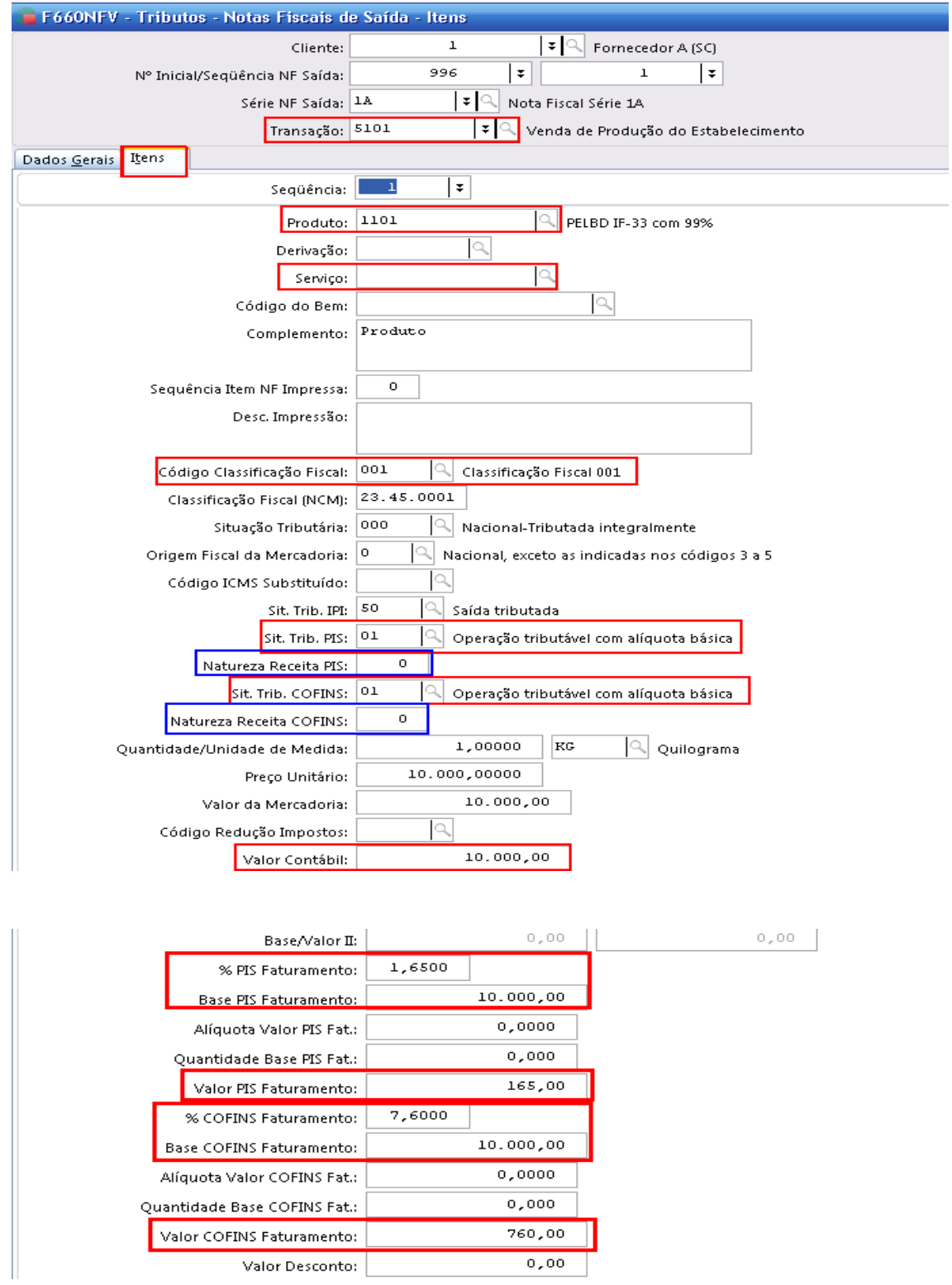

## **Parâmetros para notas fiscais de entrada**

- Para as transações que recuperam o PIS e COFINS na tela F001TCP - Cadastros > Transações > Parâmetros por Gestão > Compras > Ordem Compra / NF Entrada / Fatura - campos "Recupera PIS" e "Recupera COFINS" devem estar igual a "S"(Sim).

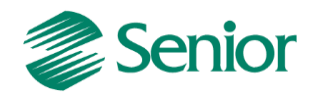

- Na tela F095CAD - Cadastros > Clientes e Fornecedores > Fornecedores > Cadastro campos "Tributa PIS" e "Tributa COFINS" devem estar igual a "S"(Sim).

- F403FPR - Cadastros > Clientes e Fornecedores > Fornecedores > Ligações > Fornecedor X Produtos > Individual - se houver ligação entre produto e fornecedor, os campos "Tributa PIS" e "Tributa COFINS" desta tela devem estar igual a "S"(Sim), desde que no cadastro do produto esteja configurado para utilizar a ligação produto x fornecedor para os parâmetros fiscais - campo "Usa Produto x Fornecedor" igual a "S"(Sim) na tela "F075PRO".

- F075PRO - Cadastros > Produtos e Serviços > Produtos > Individual - se não houver ligação entre produto e fornecedor, os campos "Tributa PIS" e "Tributa COFINS" desta tela devem estar igual a "S"(Sim).

- Notas Fiscais de Entradas devem possuir CST de PIS e COFINS do 50 ao 56 e 60 até 67 que são direito a crédito.

- Notas Fiscais devem ter Itens cadastrados.

- Notas Fiscais deverão ter Produto ou Serviço informado, caso tenha apenas complemento o Código Classificação Fiscal deverá ser informado.

- Notas Fiscais devem possuir Valor Contábil, Sit. Trib, % PIS/COFINS Recuperar, Base PIS/COFINS Recuperar e Valor PIS/COFINS Recuperar.

Tela F660NFC - Controladoria / Gestão de Tributos / Escrituração / Lançamentos / Nota Fiscal de Entrada:

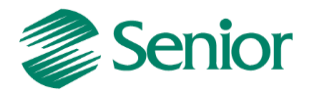

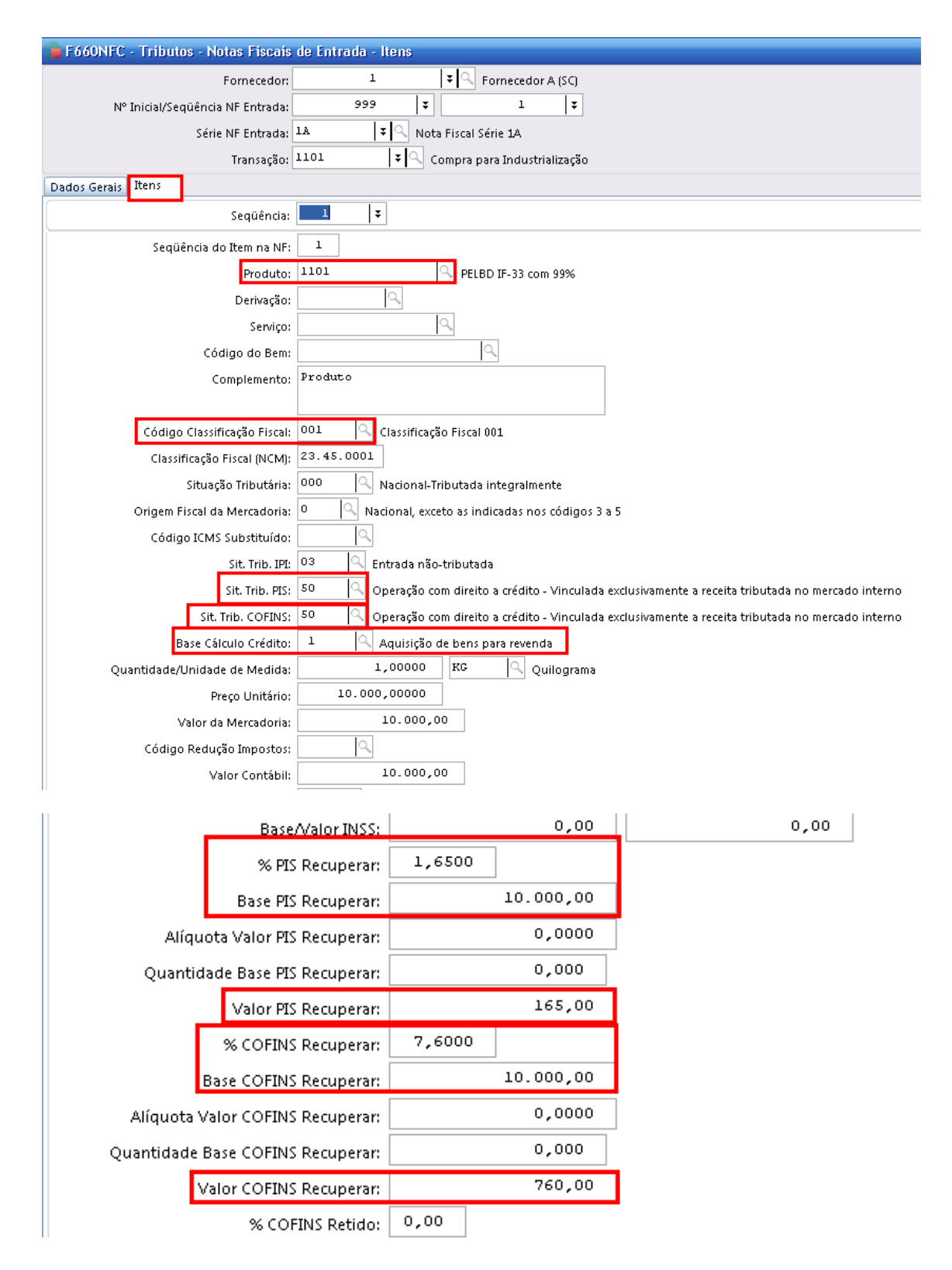

**APURAÇÃO DO FATURAMENTO POR REGIME TRIBUTÁRIO (H)**

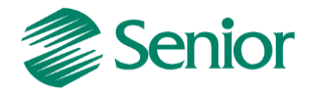

- A Apuração do Faturamento por Regime tributário é gerado na Filial Matriz, e soma os valores das Filiais que estão com o parâmetro "Gera o SPED Pis/Cofins" como "S" (Sim).

- Esta rotina observa o tipo de mercado cadastrado para o cliente.

- O Regime Tributário "Cumulativo/Não Cumulativo, é informado no cadastro de Produto/Serviço, se esses estiverem em branco é observado o Regime Tributário do cadastrado na Classificação Fiscal.

- No Quadro de detalhes traz os valores por Filial/Transação/CST PIS/COFINS.

- O cálculo do faturamento por regime tributário segue as parametrizações de configuração do Faturamento Bruto e Líquido da empresa.

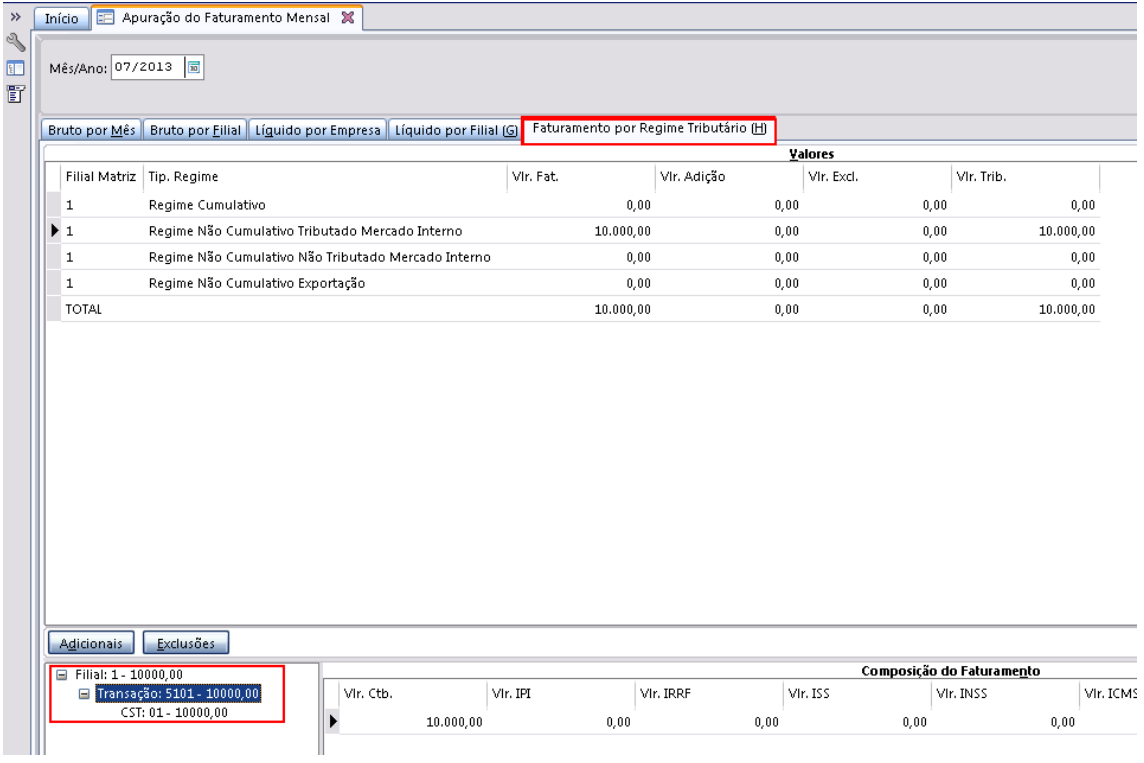

Tela F667AFM- Controladoria / Gestão de Tributos / Operações e Cálculos Fiscais / Apuração de Faturamento:

#### **APURAÇÃO DOS IMPOSTOS DO TIPO 41 E 42**

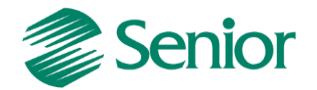

Após realizar a Apuração do Faturamento por Regime Tributário (H), deverá ser cálculo os impostos tipo 41 e 42 (PIS/COFINS Não Cumulativo-SPED) somente na Filial Matriz. Este cálculo é realizado através da tela "F661PAI - Controladoria / Gestão de Tributos / Operações e Cálculos Fiscais / Cálculos / Apuração".

## **Ligação dos impostos**

Existe a possibilidade de fazer a ligação dos impostos Cumulativos 43 e 44, essa configuração se aplica para as empresas que apuram impostos no Regime Cumulativo e no Regime Não-Cumulativo simultaneamente.

Tela F051IMP - Cadastros / Controladoria / Tributos / Cadastro:

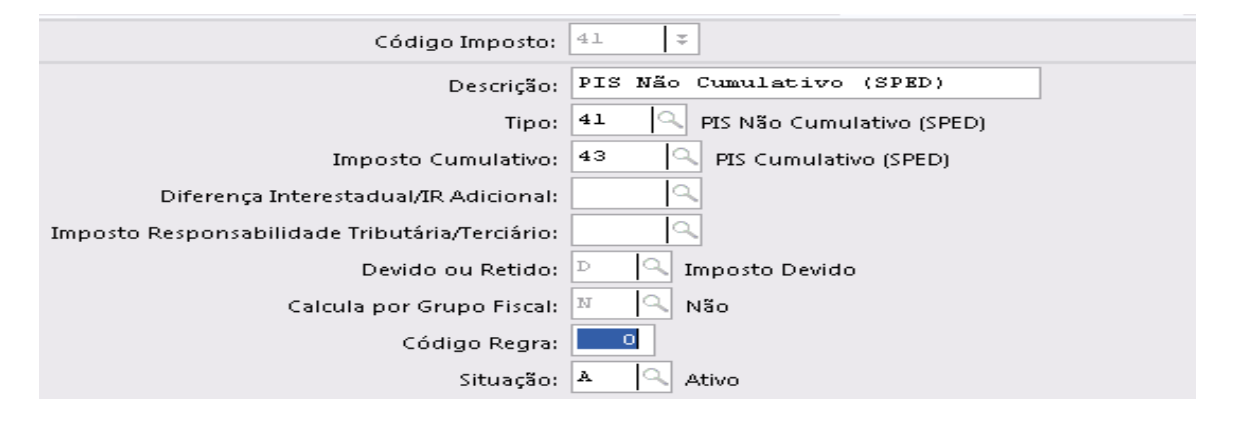

Tela F661I12 / F661PAI - Controladoria / Gestão de Tributos / Operações e Cálculos Fiscais / Cálculos / Apuração:

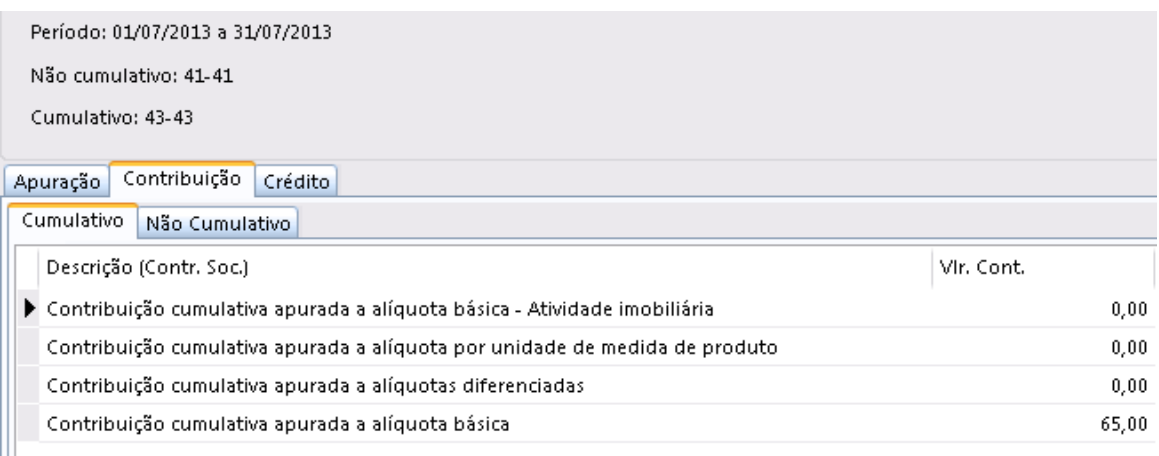

**Proporção do crédito Cumulativo e Não-Cumulativo**

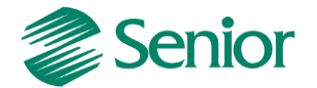

Exemplo:

- NF Saída 10.000 Cumulativo
- NF Saída 10.000 Não-Cumulativo
- NF Entrada 20.000 Não-Cumulativo

O ERP faz a proporção de crédito conforme a venda não-cumulativa, desta forma o valor para crédito cumulativo é 10.000:

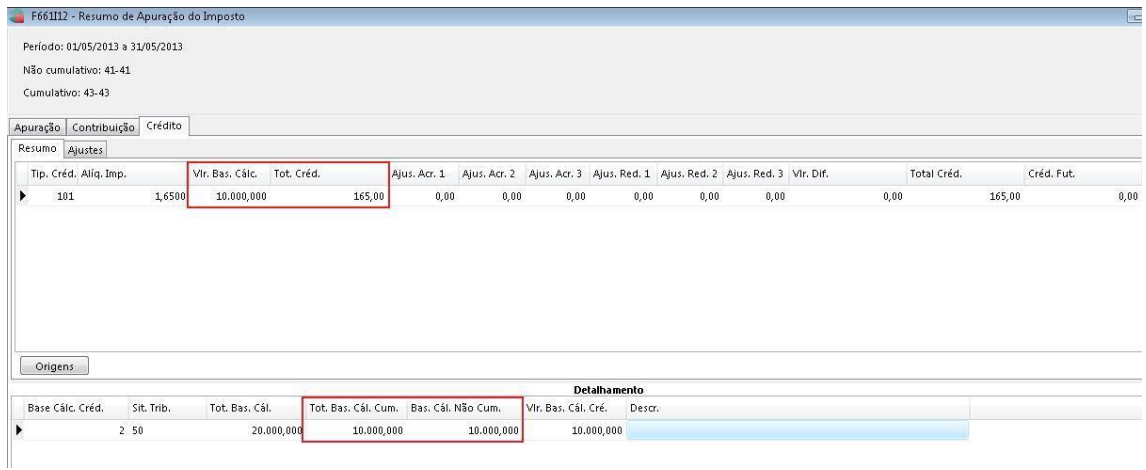

## **GERAÇÃO DO EFD CONTRIBUIÇÕES**

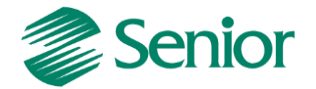

Após realizar a apuração das Contribuições e dos Créditos de PIS/COFINS a geração do arquivo .txt do EFD Contribuições pode ser realizada.

Tela F669SPC - Controladoria / Gestão de Tributos / Arquivos Fiscais / Federais / SPED Contribuições:

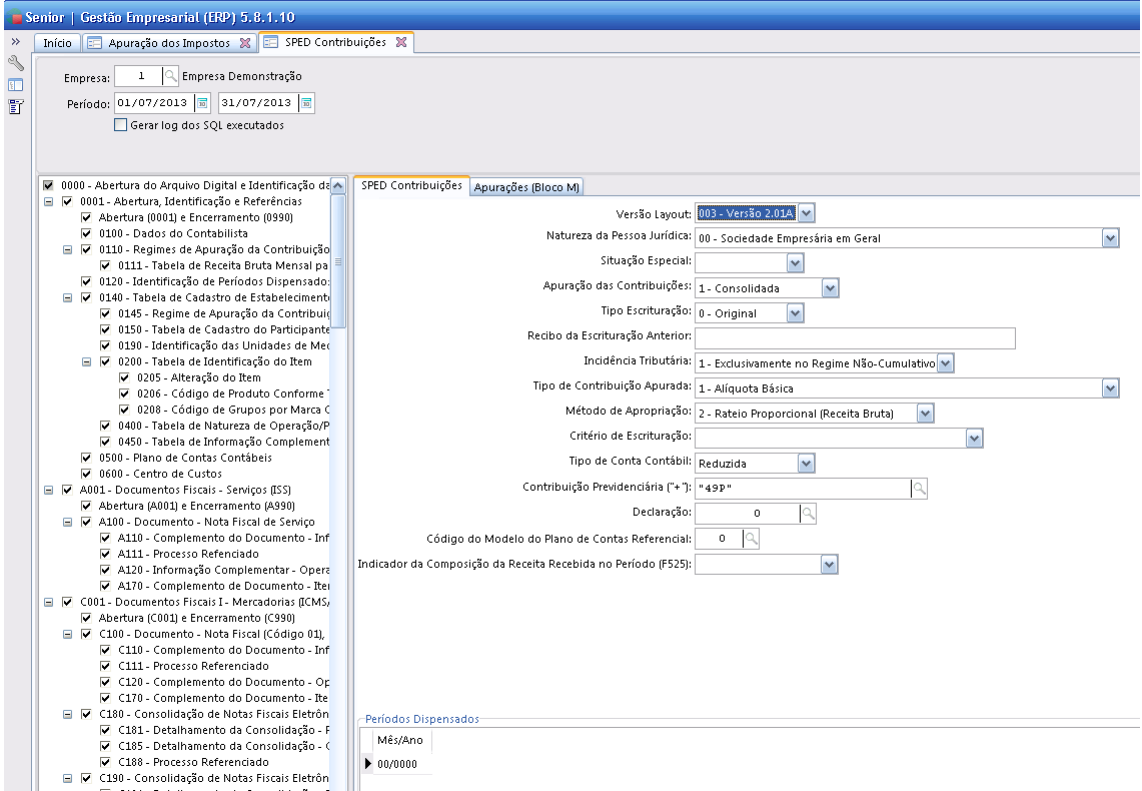

- A opção "Gerar log dos SQL executados" gera na Pasta Log, onde está salvo o Sapiens um log do SQL Padrão que pode ser utilizado para verificar de quais campos e tabelas o ERP utiliza para montar cada registro.

- A marcação dos Registros para o Lucro Real não inclui os F500, F510, F525, F550, F560, I001 e 1900 que correspondem ao Lucro Presumido Regime de Caixa e Competência, e também das Operações com Instituição Financeira, Seguradora e Entidade Previdência Privada.

O campo de "Incidência Tributário" deve ser preenchido com a opção 1- Não Cumulativo ou poderá ser utilizada a opção 3 – Não Cumulativo e Cumulativo.

- O "Critério de Escrituração" deve permanecer em Branco.

- Se a empresa calcula a "Contribuição Previdenciária" temos um campo destinado para realizar o vínculo do imposto tipo 49-Contribuição Previdenciária sobre a Receita Bruta.

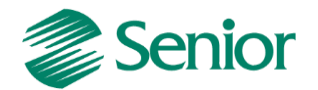

- Na tela o campo "Período Dispensados" deve ser informado o Mês/Ano que a empresa ficou desobrigada a entrega da declaração.

- O campo "Declaração" é utilizado para vincular a declaração cadastrada na tela F049DEC - Cadastros / Controladoria / Declarações.

- No registro será possível vincular uma regra, uma forma de busca de dados (F049SQL) ou mesmo um comando SQL para a manipulação da carga ou do próprio registro criado pelo Gestão Empresarial | ERP Senior.

Cadastro de Declarações X  $24$ Declaração: Processar Descrição: LFPD (Ato Cotepe nº 70/05) Cancelar Módulo de Aplicação: IMP [ Imprimir Versão: 1,00  $\boxed{\phantom{a}$  Excluir Observação:  $\n *Dupiter*\n$ Exportar [ Importar Tipo do Layout:  $\sqrt{V^2 + V^2}$  $\boxed{$  Ajuda Delimitador: 1  $\boxed{\phantom{a}}$  Sair Situação:  $\boxed{A}$ Registros Campos Registro: 0000  $\alpha$ Processar Descrição: Abertura do Arquivo Digital e Identificação Cancelar Registro Pai: 0  $Excluir$ Nível de Registro: 0 Código de Regra:  $\boxed{0}$  $\begin{array}{|c|c|}\n\hline\n\end{array}$  Regra $\begin{array}{|c|c|}\n\hline\n\end{array}$ **ENAGLEC** 

Tela F049DEC - Cadastros / Controladoria / Declarações:

- A Declaração deverá ser informada conforme o leiaute atualizado, através do ícone "Importar" deve ser buscado dentro da pasta modelos o arquivo DACT002 que contém as declarações conforme imagem abaixo:

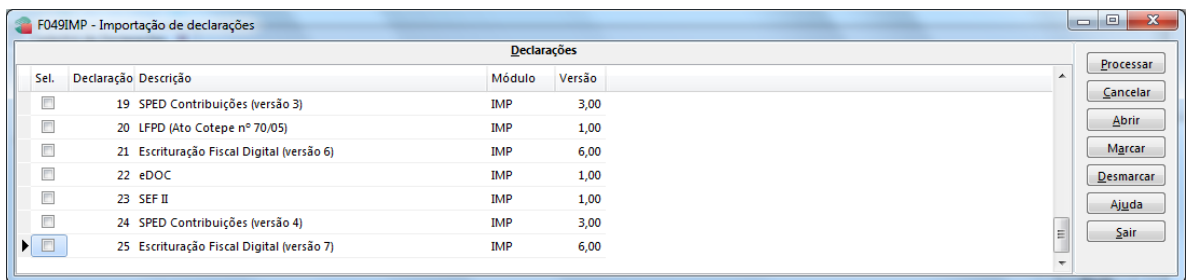

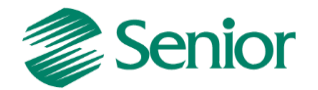

#### **DETALHAMENTO DOS PRINCIPAIS BLOCOS E REGISTROS**

#### **Bloco 0: Abertura, Identificação e referências (registros de tabelas)**

Neste Bloco são apresentadas as informações referentes aos cadastros dos envolvidos no arquivo, dados do contabilista, filiais, clientes, fornecedores, contador, tabela de rateios dos créditos, unidades de medidas, produtos, serviços, transações, mensagens das notas fiscais, plano de contas e centro de custos.

Neste bloco os Registros que se destacam são:

**Registro 0110:** Regimes de Apuração da Contribuição Social e de Apropriação de Crédito é um registro obrigatório.

**Registro 0111:** Campo "Incidência Tributária' = 1 Exclusivamente no Regime Não-Cumulativo ou 3 Regimes Não-Cumulativo e Cumulativo o campo "Método de Apropriação" recebe 2 - 2 – Rateio proporcional receita bruta presentes na tela de geração do EFD Contribuições.

**Registro 0145:** Deve ser marcado na tela de geração apenas para os contribuintes que realizam apuração da Contribuição Previdenciária sobre a Receita Bruta.

**Registro 0150:** É referente à tabela de cadastro do participante, as alterações realizadas nesses dados cadastrais da empresa são armazenados na tela F000HIS - Cadastros / Consultas / Históricos Cadastrais.

**Registro 0500:** Refere-se ao Plano de Conta Contábil, esse registro é gerado a partir da Conta Contábil informada no Item da Nota Fiscal no Modulo de Tributos.

**Pergunta:** A conta contábil do documento está definida nos rateios, temos como gerar o registro 0500 a partir do RATEIO?

**Resposta**: A conta contábil gerada no registro 0500 tem origem nas movimentações dos itens dos documentos fiscais, conforme regra expressa no guia prático do SPED Contribuições o campo chave do registro C170 é o número do Item, na qual não pode ocorrer duplicidade de informações (Página) 79, diante desta regra o código da conta contábil deve ser único por item de documento fiscal, se utilizar o rateio a estrutura pode ocasionar mais de um código de conta contábil para um mesmo item de nota fiscal. Segue documento do guia prático referente ao código da conta contábil:

"Campo 37 - Preenchimento: informar o Código da Conta Analítica. Exemplos: estoques, receitas, despesas, ativos. Deve ser a conta credora ou devedora principal, podendo ser informada a conta sintética (nível acima da conta analítica). "

O campo de conta contábil está presente no item dos documentos fiscais do Mercado e Suprimentos, que durante a integração com tributos já é preenchido com a mesma informação.

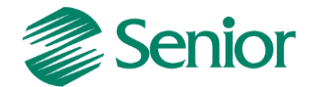

## **Bloco A: Informações fiscais (registros de dados)**

Este bloco apresenta informações oriundas dos movimentos completos de notas fiscais de serviços prestados e serviços tomados que não estão escrituradas nos registros constantes nos blocos C, D e F.

Lista notas fiscais de serviço puro, ou seja, sem ICMS, não abrangendo as notas fiscais conjugadas. Caso a Operação Realizada, cadastrada para a filial [\(F070FEF\)](mk:@MSITStore:C:/Ambiente02/Sapiens/Sapiens.chm::/Menu_Cadastros/F070FEF.htm), seja maior que 0, este bloco não será gerado.

Neste bloco os Registros que se destacam são:

**Registro A100:** Refere-se à venda de serviço mediante emissão de nota fiscal exigida pelo fisco Municipal, e para cada A100 deverá ser gerado um registro filho A170 com o detalhamento de cada Item.

- Para gerar esse registro a o campo "Disaut" deve estar com 08, acessado na tela F020SNF - Cadastros / Mercado e Suprimentos / Parâmetros Fiscais / Séries Notas Fiscais / Cadastro :

```
Dispositivo Autorizado: 8 Q
                   Nota Fiscal Eletrônica de Serviço
```
Ou:

- No cadastro da Transação o campo "Aplicação da Operação" deve estar igua a "V (serviços) acessada na tela F001TCP - Cadastros / Transações / Parâmetros por Gestão / Compras / Ordem Compra / NF Entrada / Fatura.

Aplicação Operação: Servicos

- A espécie de documento deve ser diferente de 01 e 55. Acessado na tela F020SNF - Cadastros / Mercado e Suprimentos / Parâmetros Fiscais / Séries Notas Fiscais / Cadastro, no campo "Espécie Documento".

Espécie Documento: 90

- O registro A100 para as notas fiscais de entradas deve estar parametrizado conforme acima, e também o preenchimento da nota deve ter as informações referente a CST\Alíquota\Base e Valor de PIS/COFINS no Item da Nota no modulo de Tributos.

- O registro A100 para as notas fiscais de saídas deve ter informado o CST de PIS/COFINS informados, e a transação utilizada deve estar cadastrada no faturamento líquido na tela F054FFL - Cadastros/ Controladoria/Tributos /Base faturamento líquido, e ou no Faturamento Bruto F053FFB - Cadastros/Controladoria /Tributos/Base faturamento bruto.

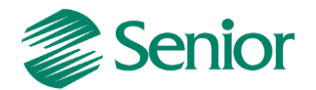

- Para gerar o registro A100 com a Data de Execução (Dt\_exe\_ser) ou Autorização deve se parametrizar:

Exemplo: Data RPS 27/08/2013 - Autorização 28/08/2013.

- F070FEF - Cadastros / Filiais / Parâmetros por Gestão / Tributos, Impostos 2 o campo "Considerar Data Autorização NFE-s = Não". Considera a data do RPS como Data de Emissão do documento.

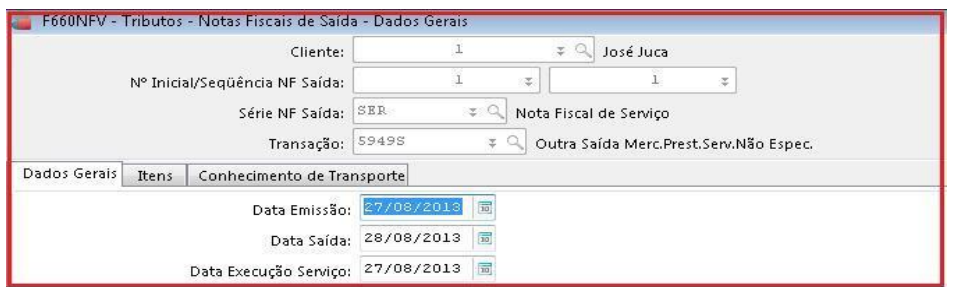

- F070FEF - Cadastros / Filiais / Parâmetros por Gestão / Tributos, Impostos 2 o campo "Considerar Data Autorização NFE-s = Sim". Considera a data da Autorização como data de Emissão do documento.

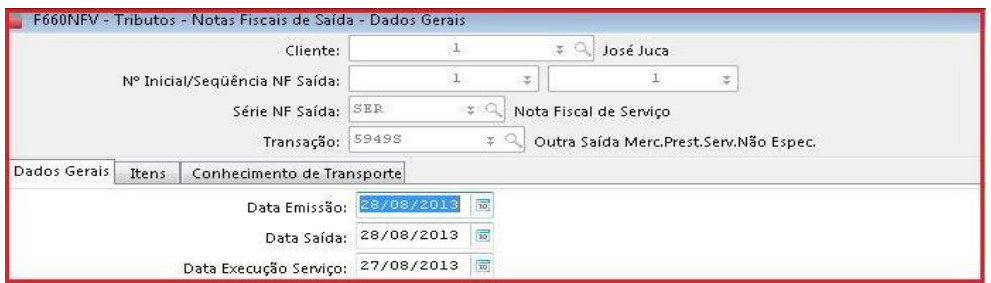

- Quando a série da nota fiscal de serviço possuir o "Dispositivo Autorizado= 8" a nota fiscal somente será integrada na tela F660INT - Controladoria / Gestão de Tributos / Escrituração / Integrações / Notas Fiscais, para tributos quando esta receber o número da NFS-e e estiver devidamente autorizada.

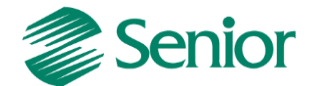

## **Bloco C: Informações fiscais (registros de dados)**

Este bloco apresenta informações oriundas dos movimentos completos de notas fiscais de entrada, saída, redução Z, conforme as espécies (códigos 01, 1B, 02, 2D, 2E, 04, 06, 28, 29, 55, 59) dos documentos. Lista notas fiscais de venda de produtos com ICMS e IPI.

- Somente será gerado o registro C100 para Notas Fiscais de Entradas se houver crédito (CST 50 ao 56 e 60 até 67) e valor de PIS e COFINS.

- Na geração consolidada as notas fiscais eletrônicas modelo 55 são geradas nos registro C180 e seus filhos , na geração individualiza são gerados no C100 e seus filhos.

Exemplo:

#### **Consolidada**

|C180|**55**|01102013|01102013|PRO1101|01020909||10000,00| |C181|01|5949|10000,00|0,00|10000,00|1,6500|||165,00|| |C185|01|5949|10000,00|0,00|10000,00|7,6000|||760,00||

#### **Individualizada**

|C100|1|0|CLI000000001|**55**|00|1|000000039||01102013|01102013|10000,00|2|0,00|0,00|10000,00|9|0,00| |C170|1|PRO1101|Produto|1,00000|KG|10000,00|0,00|0|000|5949|5949S|0,00|0,00|0,00|0,00|0,00|0,00|0|| |0,00|10,00|0,00|01|10000,00|1,6500|||165,00|01|10000,00|7,6000|||760,00||

- Na geração de notas fiscais com modelo "diferente de 55" sempre será gerado o registro C100 e seus filhos.

## **Bloco D: Informações fiscais (registros de dados)**

Este bloco apresenta informações oriundas dos movimentos completos de notas fiscais de entrada, saída e redução Z, conforme as espécies (códigos 2E, 07, 08, 8B, 09, 10, 11, 13, 14, 15, 16, 18, 21, 22, 26, 27, 57) dos documentos. Notas fiscais de serviço sujeitas ao ICMS. Exemplo as notas fiscais de serviços conjugadas.

**Registro D100:** Gera os Conhecimento de Transporte NF serviços, rodoviário, cargas avulso, aquaviário, aéreo, ferroviário, e conhecimento eletrônico que deem direito a crédito.

**Registro D300:** Gera informações sobre emissão de Bilhetes rodoviários, aquáticos, bagagem, ferroviário e resumo de movimento diário.

**Registro D500:** Gera notas fiscais de serviços de comunicação, de telecomunicação com direito a crédito.

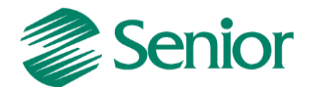

## **Bloco F: Informações fiscais (registros de dados)**

**Registro F100:** Gera as informações de acordo com as informações inseridas na tela "F660ODC - Controladoria / Gestão de Tributos / Escrituração / Lançamentos / Outros Documentos". Deve ser utilizado nas seguintes situações:

## **1. Demais receitas auferidas, da atividade ou não, tais como:**

- receitas financeiras.
- juros sobre o capital próprio.
- aluguéis de bens móveis e imóveis.
- receitas não operacionais (venda de bens do ativo não circulante).
- demais receitas não escrituradas nos Blocos A, C e D.

## **2. Outras operações com direito a crédito, tais como:**

- contraprestação de arrendamento mercantil.
- aluguéis de prédios, máquinas e equipamentos.
- despesas de armazenagem de mercadorias.

- aquisição de bens e serviços a serem utilizados como insumos, com documentação que não deva ser informada nos Blocos A, C e D.

## **Exemplo de um Recebimento de Aluguel:**

**-** Depois de emitir o título e feito a baixa como uma transação Ex: 90350:

Tela F301BMA - Finanças / Gestão de Contas a Receber / Contas a Receber / Baixas de Títulos / Por Lote Automáticas:

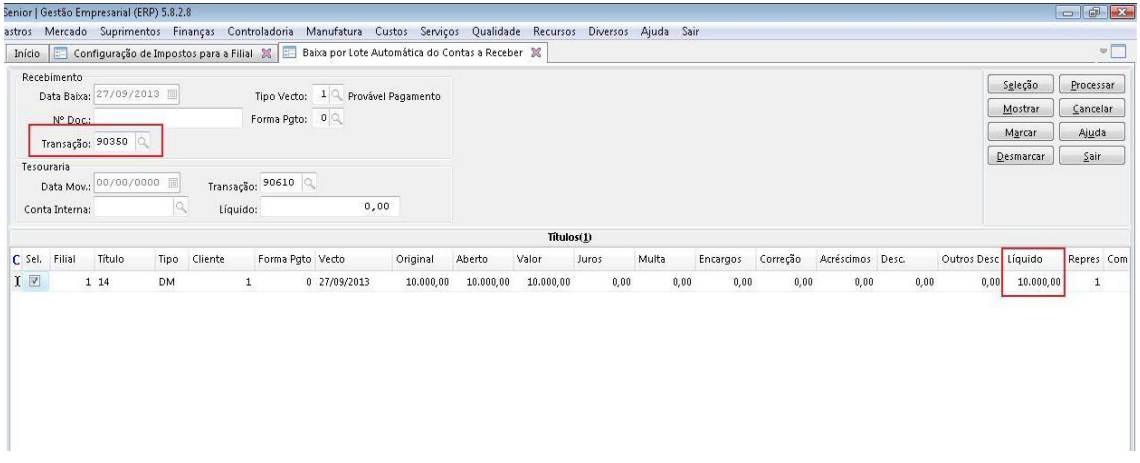

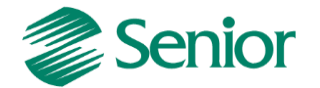

## - A transação de baixa deve ser vinculada a Base Imposto Liga Filial.

Tela F055PPF - Cadastros / Controladoria / Tributos / Base imposto (Liga Filial):

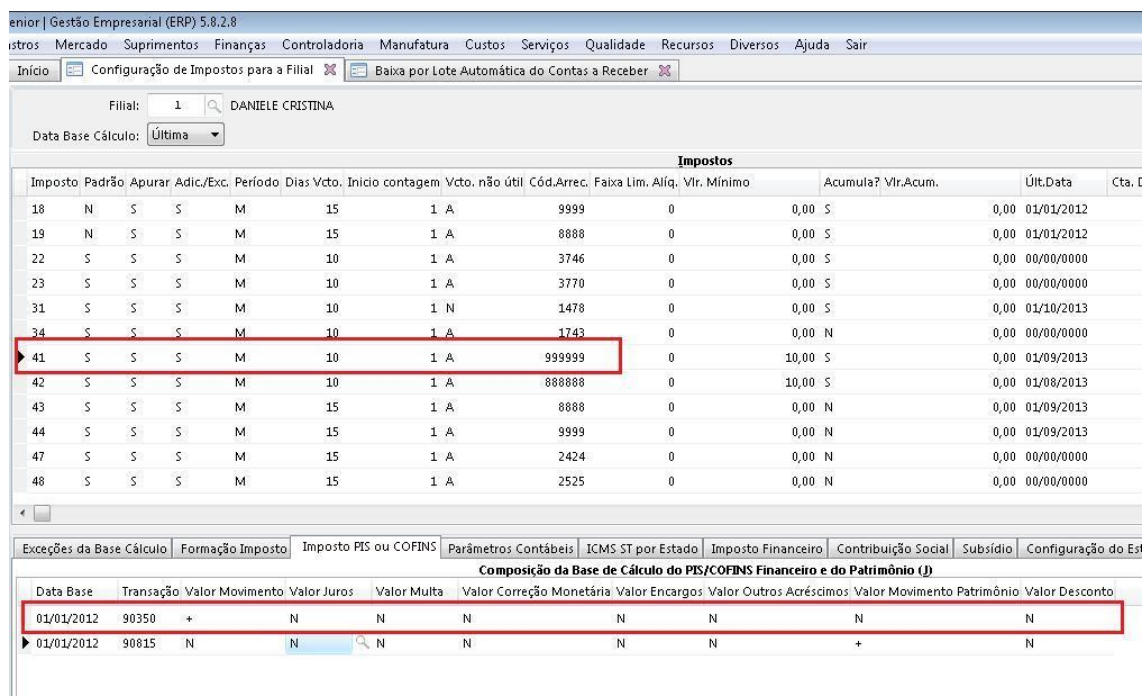

- Deve ser realizada a Integração de Outros Documentos definindo um Serviço. No cadastro desse serviço deve ser parametrizado como Regime Não-Cumulativo.

Tela F660IFI - Controladoria / Gestão de Tributos / Escrituração / Integrações / Outros Documentos:

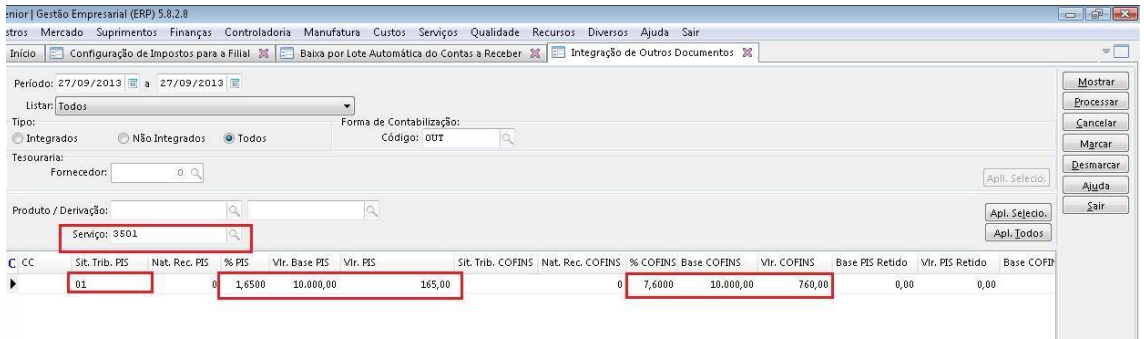

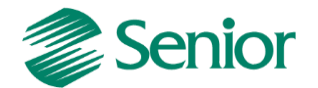

- Após a Integração o Outro Documento deve ter os campos destacados preenchidos.

Tela F660ODC- Controladoria / Gestão de Tributos / Escrituração / Lançamentos / Outros Documentos:

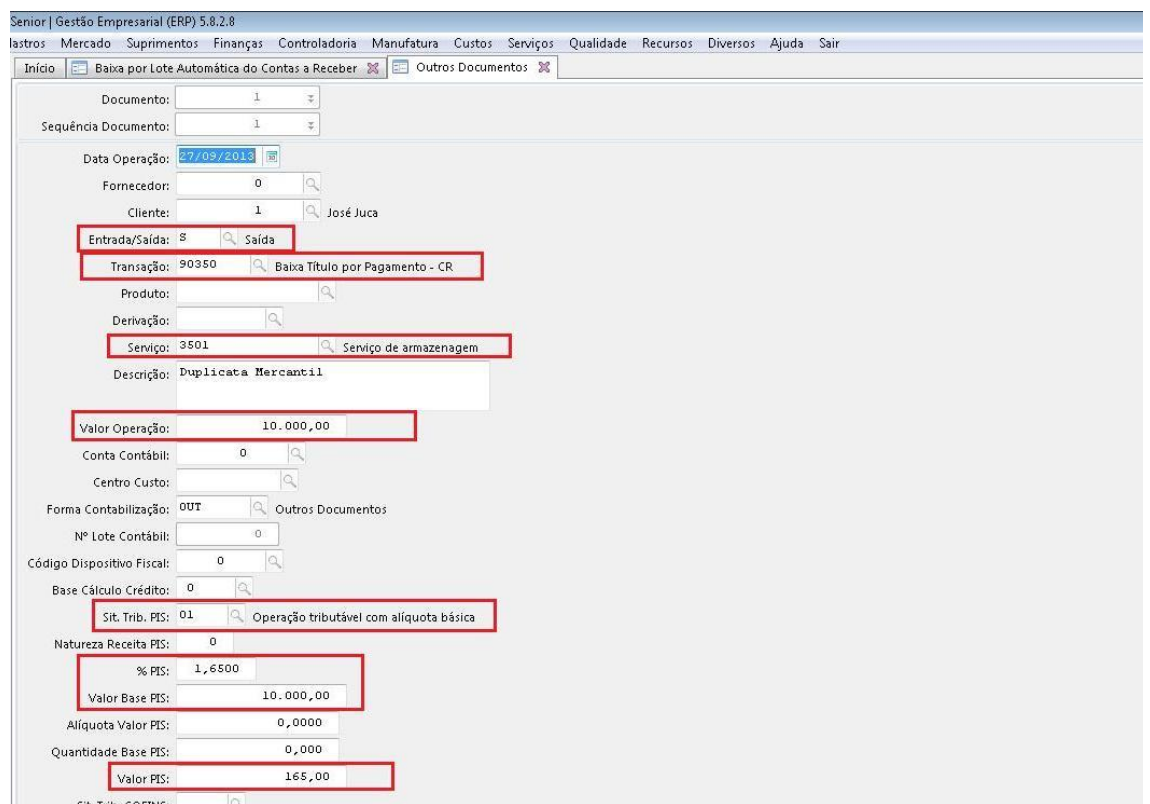

- Na apuração dos impostos tipo 41 e 42 os valores do PIS/COFINS são carregados como Contribuição e podem ser consultados na tela de Consulta de Origens.

Tela F661PAI - Controladoria / Gestão de Tributos / Operações e Cálculos Fiscais / Cálculos / Apuração:

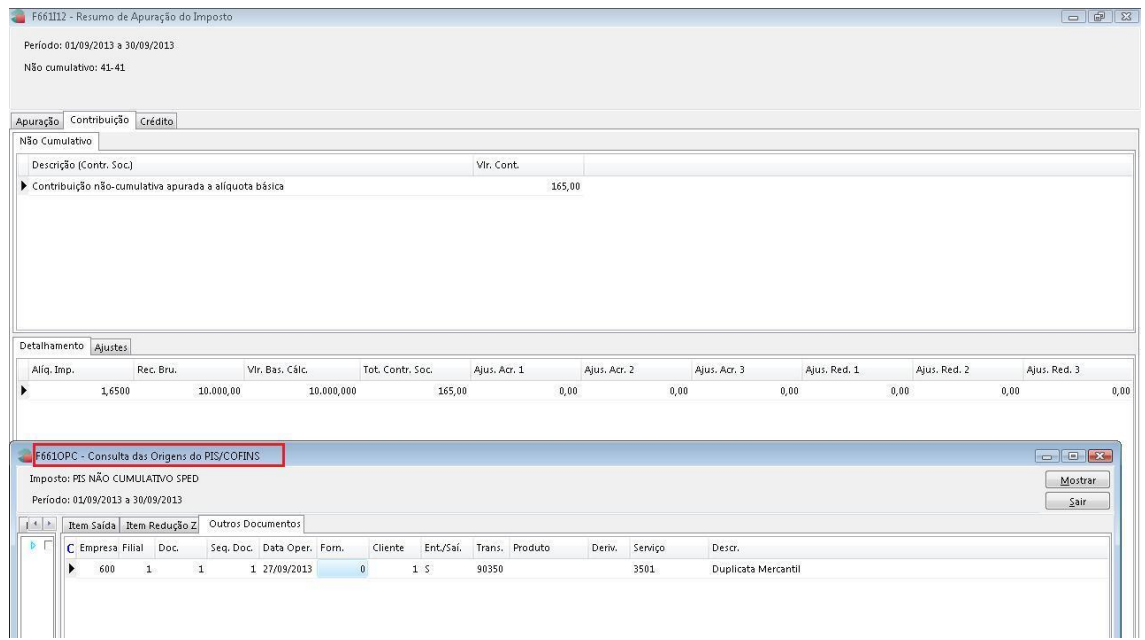

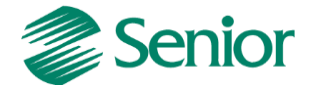

- Após a apuração do imposto, deve ser gerado o SPED Contribuições e marcado os registros referentes ao F100:

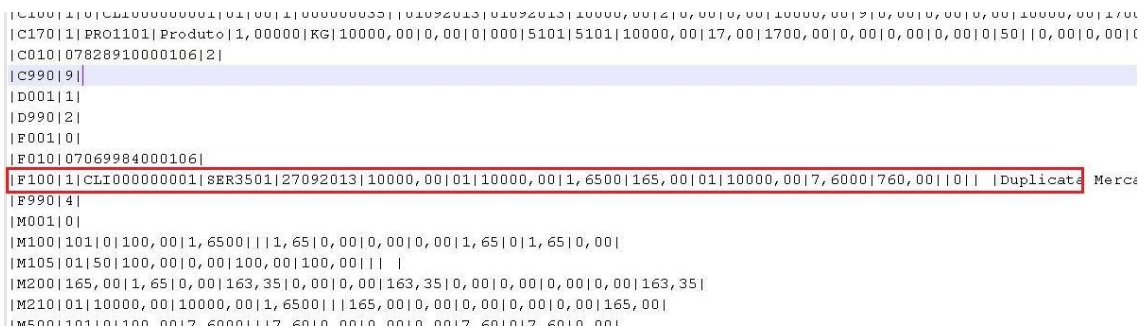

#### **Registros F120/F130: Bens incorporados ao ativo imobilizado.**

A diferença básica entre eles é que o Registro F120 é o crédito de PIS/COFINS pela depreciação e o Registro F130 é pela aquisição do Bem.

OBS: No cadastro da espécie na tela F674ESP - Cadastros / Controladoria / Patrimônio / Espécies / Cadastro, pode se sugerir a recuperação do PIS/COFINS.

## **Configurações:**

- F670BEM - Controladoria / Gestão de Patrimônio / Controle de Bens / Bem / Individual - cadastrar o Bem e na Aba "Fiscal" da tela o campo – "Recupera PIS/COFINS" devem estar igual a "S" (Sim) e o campo "Sit. Tributária" deve estar igual a "50".

- F670MEM - Controladoria / Gestão de Patrimônio / Atualização Patrimonial / Geração - Executar a depreciação do Bem.

- F055PPF - Cadastros / Controladoria / Tributos / Base imposto (Liga Filial) - Nas configurações do imposto para filial, a transação de depreciação deve estar somando o "Valor Movimento Patrimônio" para os impostos 41 e 42.

F661PAI - Controladoria / Gestão de Tributos / Operações e Cálculos Fiscais / Cálculos / Apuração – Apurar os imposto 41 e 42, o valor do crédito será apresentado na Aba "Crédito" com a "Base cálc. Créd." igual a 10 ou 09.

F001TNC - Cadastros / Transações / Dados Complementares, informar a Transação Patrimônio e sua respectiva "Base Cálculo Crédito".

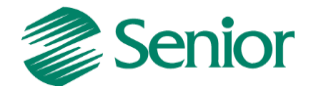

**Registro F120:** Bens Incorporados ao Ativo Imobilizado – Operações Geradoras de Créditos com base nos Encargos de Depreciação/Amortização. **Origem: D**

Tela F671CBE - Controladoria / Gestão de Patrimônio / Controle de Bens / Consultas / Bens:

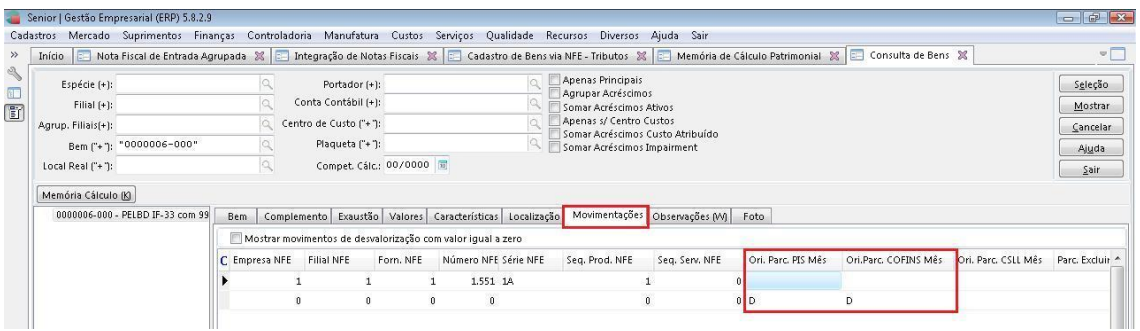

**Registro F130:** Bens Incorporados ao Ativo Imobilizado – Operações Geradoras de Créditos com base no Valor de Aquisição: **Origem: Q**

Tela F671CBE - Controladoria / Gestão de Patrimônio / Controle de Bens / Consultas / Bens:

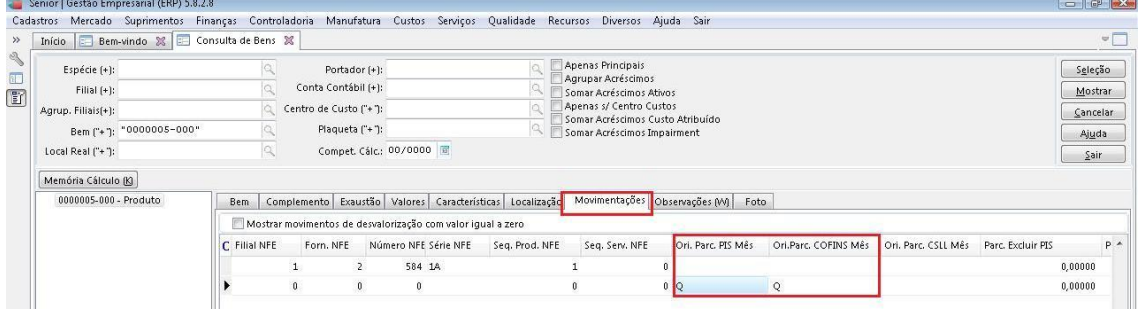

**Pergunta:** Como gerar o crédito de PIS/COFINS para os imobilizados conforme Lei nº 11.529, de 22 de outubro de 2007 com crédito imediatamente, no caso de aquisições ocorridas a partir de julho de 2012, no SPED Contribuições?

**Resposta:** O crédito de PIS/COFINS imediato na compra de imobilizado (por aquisição) é gerado pelo Módulo de Patrimônio, no SPED Contribuições no registro F130, os créditos de PIS e COFINS pelo imobilizado não podem ser utilizadas pelos registros C100 referente a notas fiscais.

**Registro F150 – Crédito presumido sobre estoque de abertura. (Via regra e declaração)**

**Registro F200, F205 e F210 – Receitas e créditos relacionados à atividade imobiliária. (Via regra e declaração)** 

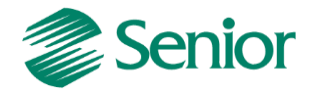

#### **Registro F600 – Demonstração de valores retidos na fonte.**

#### **Retenção a partir de Notas Fiscais de Venda**

- A Nota Fiscal deve conter os valores de PIS/COFINS retidos e também os valores de percentuais de PIS/COFINS Faturamento.

- O serviço utilizado deve possui no cadastro (F080SER) o campo "Regime Tributário" igual a "Não-Cumulativo".

- F001TVE - Cadastros / Transações / Parâmetros por Gestão / Vendas, na Aba "PIS" e "COFINS" os campos "PIS Retido NFS" deve estar igual a "-"Subtrair.

- Na apuração dos impostos 41 e 42 os valores retidos devem ser apresentados no campo "Valor Retido".

- Na geração do SPED Contribuições (F669SPC) o registro F600 é gerado a partir dos dados da nota fiscal no Módulo de Tributos.

- O campo 02 - "Indicador de Natureza da Retenção na Fonte" é gerado a partir da informação da tela F085CAD - Cadastros / Clientes e Fornecedores / Clientes / Cadastro o campo "Natureza Retenção" deve estar preenchido.

- O campo 06 - "Código da Receita" é gerado com base nos impostos do tipo 22 (COFINS Retido) e 23 (PIS Retido) onde na tela F055PPF - Cadastros / Controladoria / Tributos / Base imposto (Liga Filial) estão configurados como Padrão.

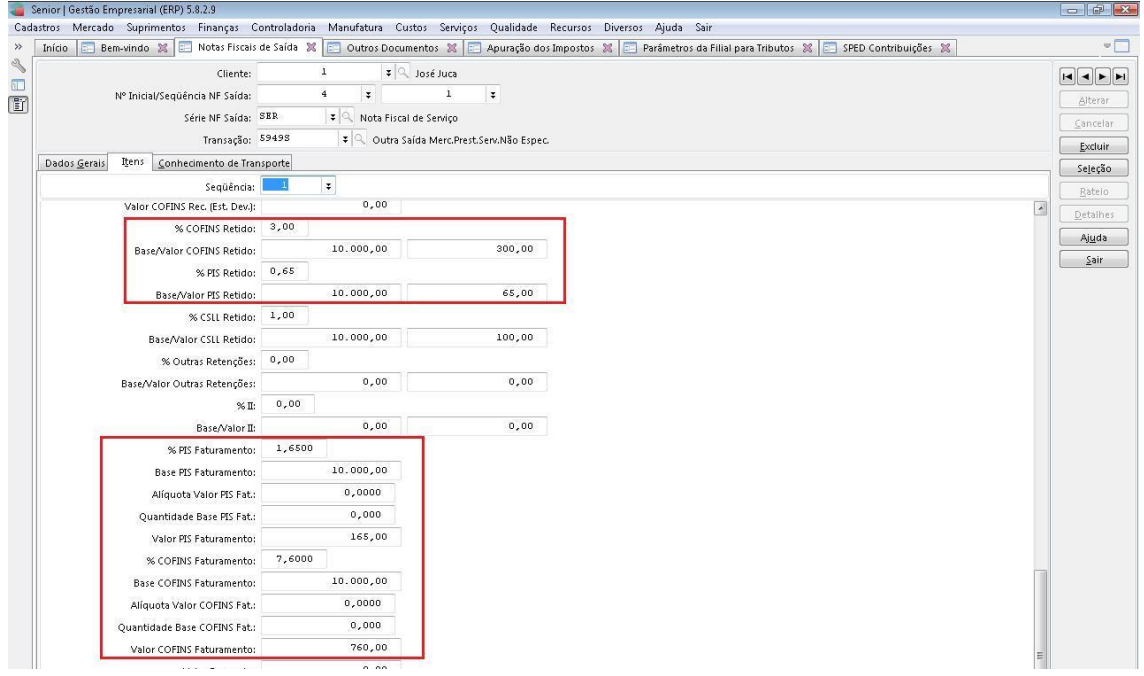

Tela F660NFV - Controladoria / Gestão de Tributos / Escrituração / Lançamentos / Nota Fiscal de Saída:

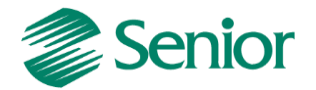

Tela F661PAI - Controladoria / Gestão de Tributos / Operações e Cálculos Fiscais / Cálculos / Apuração:

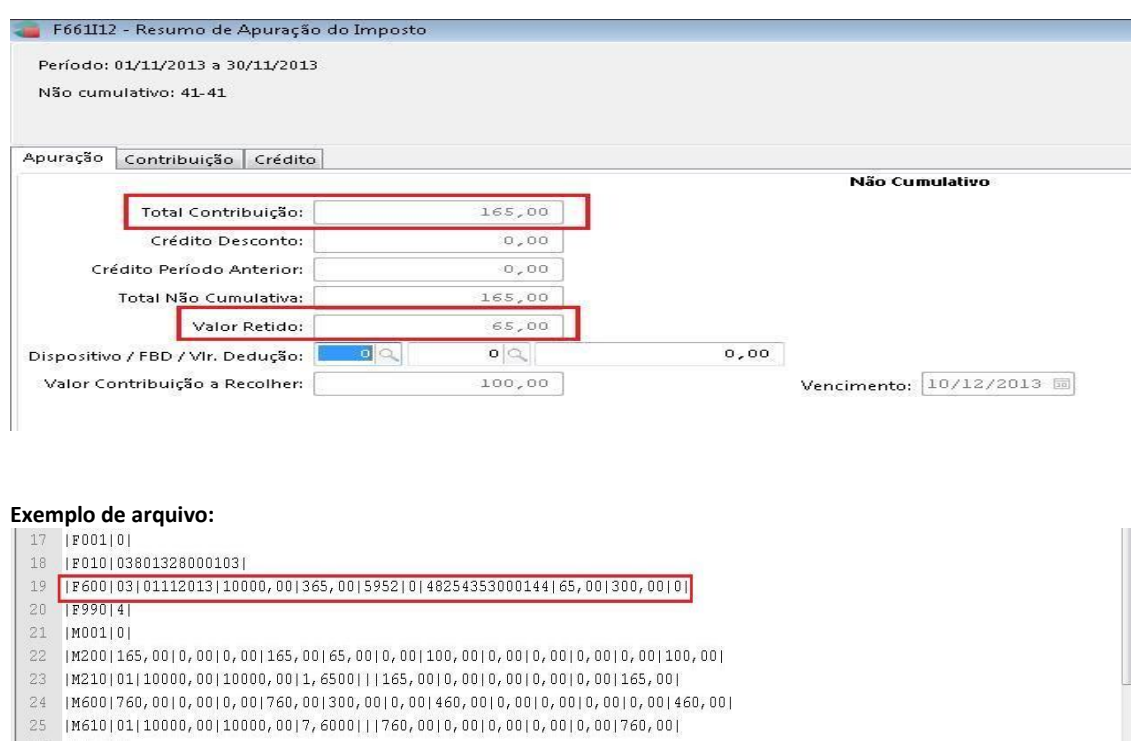

No momento do cálculo dos impostos 41 e 42, o ERP Senior irá verificar em "F070FEF - Cadastros / Filiais / Parâmetros por Gestão / Tributos" o indicativo se a retenção deve ser considerada com base na data da baixa do título:

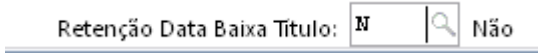

Se o indicativo estiver igual a não, o cálculo irá considerar a retenção com base na data de emissão da nota, conforme exemplo acima.

Se o indicativo da filial for igual a sim, o cálculo irá verificar se os títulos da nota fiscal foram baixados, e irá considerar o valor da retenção com base na data da baixa do título.

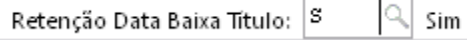

- Deste modo, no cálculo dos impostos será considerado o valor da retenção proporcional à baixa do título.

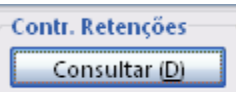

- Através do botão é apresentada a tela de consulta de controle de

retenções onde é possível avaliar um detalhamento dos valores retidos de acordo com a natureza da retenção.

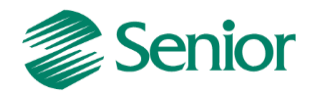

Para esta classificação é utilizada a informação da "Natureza Retenção" presente no cadastro do cliente informado na nota fiscal (E085CLI.NatRet)

Retenção Data Baixa Título: | S વ Sim Ou seja, caso o parâmetro for configurado como será necessário avaliar a data da baixa dos títulos de cada nota fiscal com valores retidos, uma vez que a retenção será considerada de forma proporcional, de acordo com as baixas realizadas.

## **Retenção a partir de Outros Documentos pela Baixa do Título no Contas a Receber**

- F001TRE - Cadastros / Transações / Parâmetros por Gestão / Contas a Receber, informar a Transação utilizada na Baixa do Título, na Aba Receber 2 os campo "Rétem PIS/COFINS devem estar igual a "Sim" e com os percentuais de retenção informados.

- F085CAD - Cadastros / Clientes e Fornecedores / Clientes / Cadastro, os campo "Retenção PIS/COFINS" devem estar igual a "Sim".

- F070FVE - Cadastros / Filiais / Parâmetros por Gestão / Vendas e Faturamento, na Aba "Vendas 2", o campo "Tipo Retenção" deve ser diferente de "D" (Desconsidera retenções) e deve ser informado o campo "Controle Valor Mínimo Retenção" com o valor VEN ou CRE.

- F001TVE - Cadastros / Transações / Parâmetros por Gestão / Vendas, na Aba "PIS" e "COFINS" os campos "PIS Retido NFS" deve estar igual a "N"- Nenhum.

- F001TRE - Cadastros / Transações / Parâmetros por Gestão / Contas a Receber, informe a Transação de Baixa do Título, na Aba "Receber 1" o campo "Tipo de Baixa" deve estar igual a "PG" – Pagamento.

- F080SER - Cadastros / Produtos e Serviços / Serviços / Individual, os campo "%PIS/COFINS Retido" devem ser preenchidos os percentuais de retenção.

- Na nota fiscal emitida e fechada no Módulo de Mercado devem conter os percentuais de PIS/COFINS nos campos retenção.

- O Título gerado a partir da nota fiscal deve ser Baixado e depois Integrado para Outros Documentos pela tela F660IFI - Controladoria / Gestão de Tributos / Escrituração / Integrações / Outros Documentos.

- A Nota Fiscal deve ser Integrada para o Módulo de Tributos através da tela F660INT - Controladoria / Gestão de Tributos / Escrituração / Integrações / Notas Fiscais.

Tela F660IFI - Controladoria / Gestão de Tributos / Escrituração / Integrações / Outros Documentos:

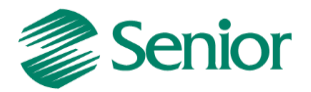

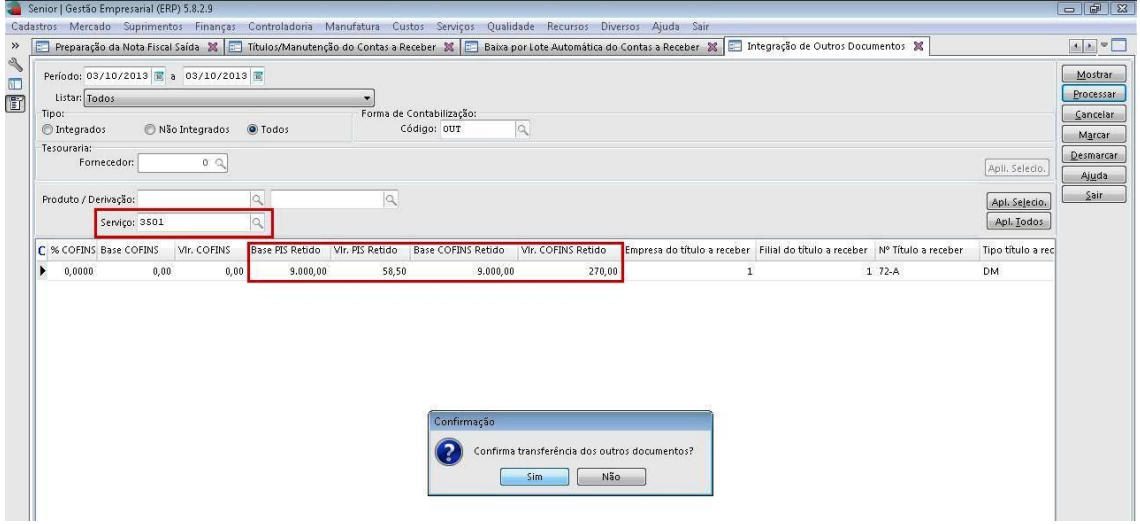

**Registro F700 – Outras deduções. (Via regras e declaração)**

**Registro F800 – Demonstração dos créditos decorrentes de eventos de incorporação, fusão e cisão. (Via regra e declaração)** 

**Bloco I: Operações das Instituições financeiras, seguradoras, entidades de previdências privada, operadoras de Planos de Assistência à saúde demais documentos e operações e demais pessoas jurídicas referidas.**

- F070FCA - Cadastros / Filiais / Cadastro, o campo "Tipo Empresa" deve ser preenchido com as opções "9 – Atividade Financeira" ou "10 - Atividade Imobiliária".

- Se a opção escolhida for "9 – Atividade Financeira" acesse a tela F070FEF - Cadastros / Filiais / Parâmetros por Gestão / Tributos, na Aba Imposto 2 o campo "Operação Realizada" temos as seguintes opções:

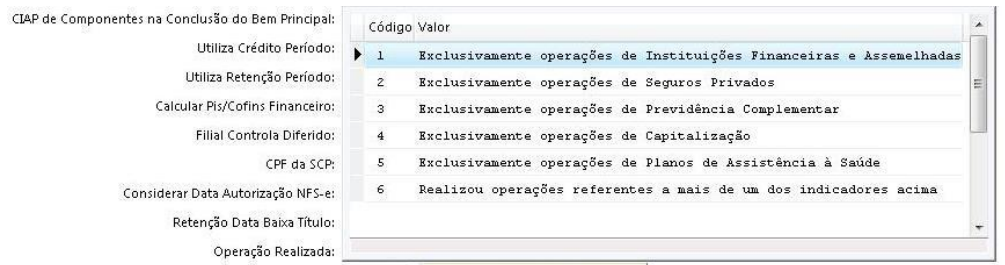

Tela: F070FEF - Cadastros / Filiais / Parâmetros por Gestão / Tributos, Aba Impostos 2.

- No calculo dos impostos 41,42 (F661I12) se a filial possuir este campo preenchido às alíquotas básicas de PIS e COFINS cumulativas será 0,65% e 4%, respectivamente.

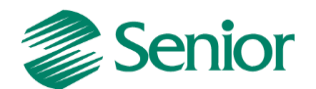

- No validador do SPED Contribuições ao importar os registros do Bloco I, ocorre a seguinte pendência: "Estrutura da Linha inválida", ou seja, o validador não está preparado para receber esses registros.

## **Bloco M: Apuração da Contribuição e Crédito de PIS e COFINS**

- O Registro M100/M500 pode ser calculado pelo PVA através da funcionalidade "Gerar Apurações", ou pode ser calculado dentro do ERP pela apuração dos impostos tipo 41 (PIS Não Cumulativo – SPED) e 42 (COFINS Não Cumulativo – SPED) e 43 (PIS Cumulativo – SPED) e 44 (COFINS Cumulativo – SPED).

- A apuração dos impostos deve ser feita somente na **Filial Matriz.**

- O Faturamento por Regime Tributário (F667AFM) deve ser "Processada" e "Gravada" antes da apuração dos impostos.

## **Registro M100/M500: Crédito de PIS/COFINS relativo ao período**

- Deve ser gerado um Registro M100/M500 especifico para tipo de crédito apurado conforme Tabela de tipos de créditos "Tabela 4.3.6":

- Grupo 100 vinculado à receita tributada no mercado interno.
- Grupo 200 vinculado à receita não tributada no mercado interno.
- Grupo 300 vinculado à receita de exportação.
- $\checkmark$  Terminadas em:
	- 01 Alíquota Básica
	- 02 Alíquotas Diferenciadas.
	- 03 Alíquotas por Unidade de Produto
	- 04 Estoques de Abertura
	- 05 Aquisição Embalagens para Revenda
	- 06 Presumido da Agroindústria
	- 08 Importação
	- 99 Outros
- Tipo de crédito 101 CST 50/60 com Alíquota Básica.

Operação com direito a crédito - Vinculada exclusivamente a receita tributada no mercado interno Sit. Trib. PIS: 50 Sit. Trib. COFINS: 50 Operação com direito a crédito - Vinculada exclusivamente a receita tributada no mercado interno

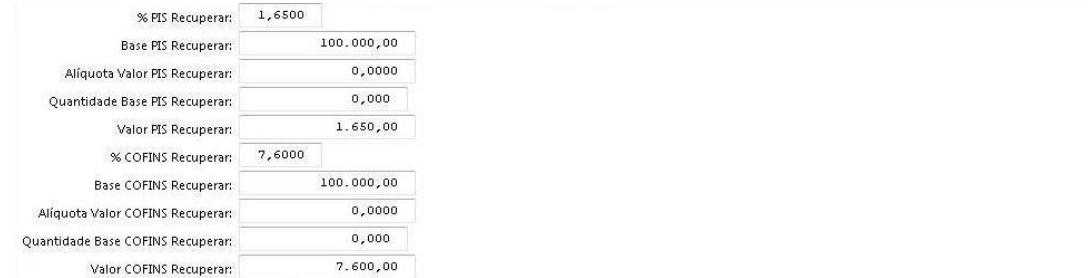

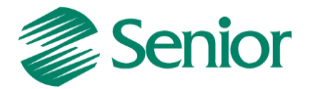

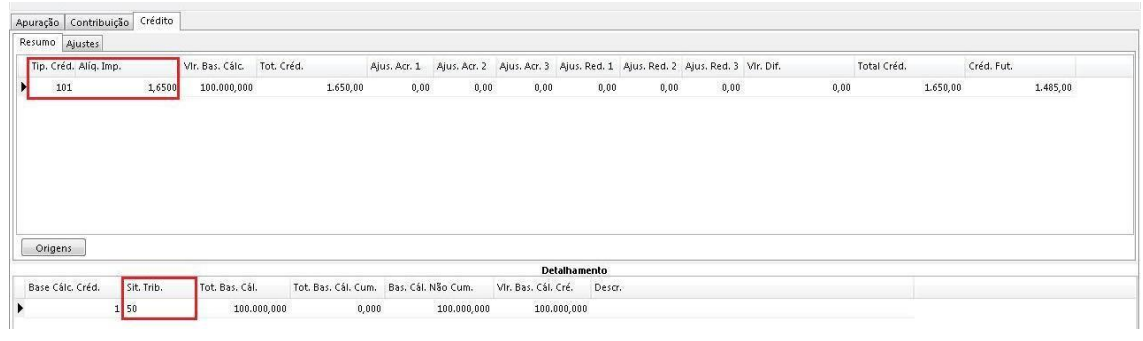

- Tipo de crédito 102 - CST 50/60 com Alíquota Diferenciada.

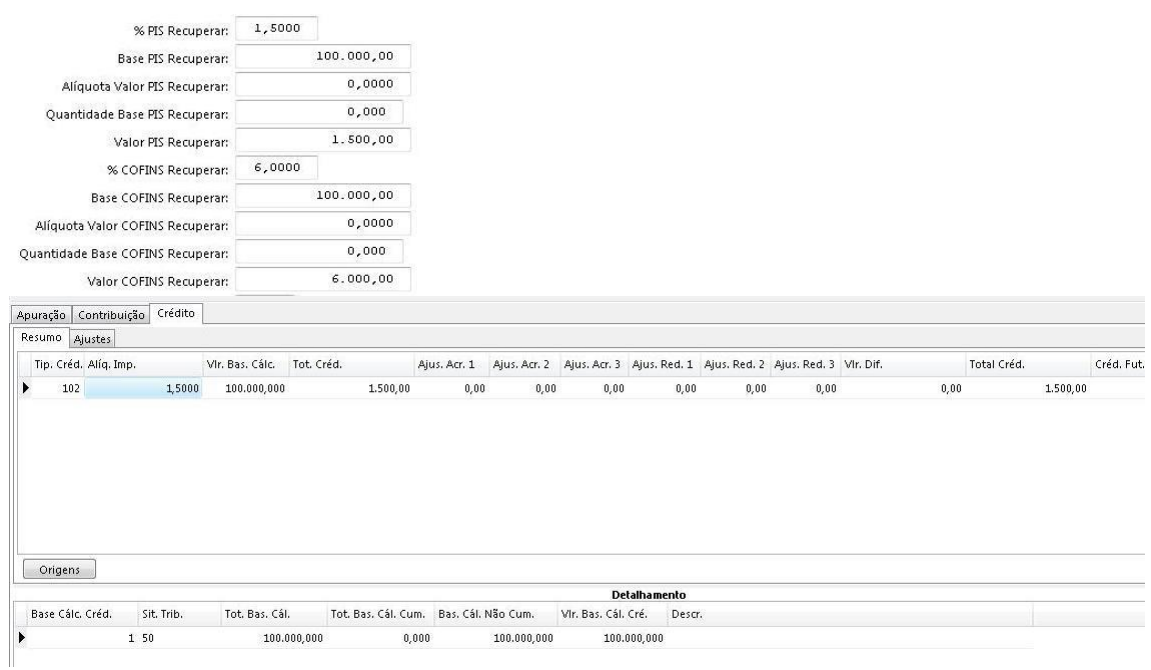

## - Tipo de crédito 201 - CST 51/61 com Alíquota Básica.

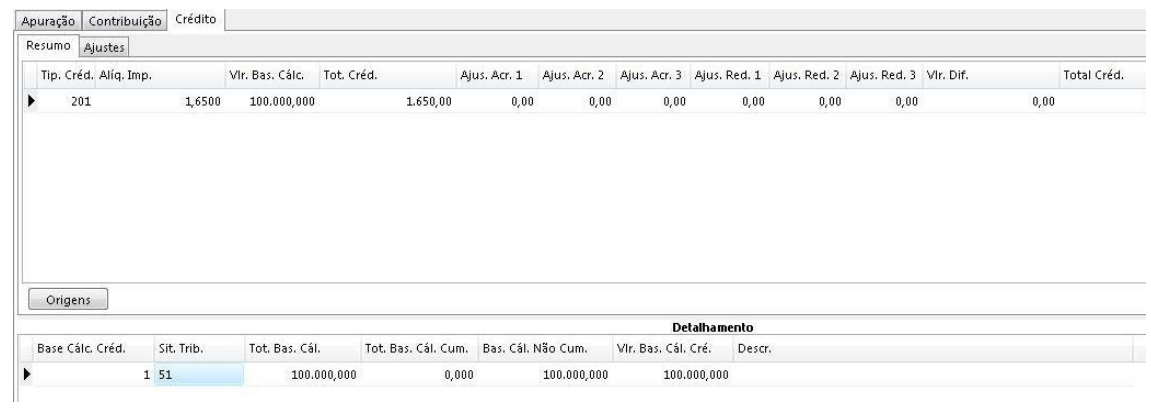

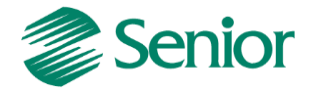

- Tipo de crédito 301 - CST 52/62 com Alíquota Básica.

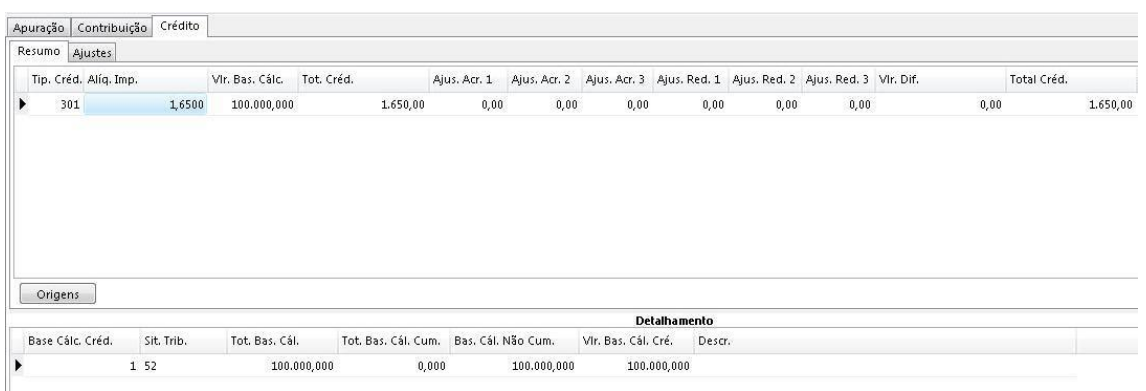

- CST 53/63 = o crédito é distribuído para os grupos 100 e 200.

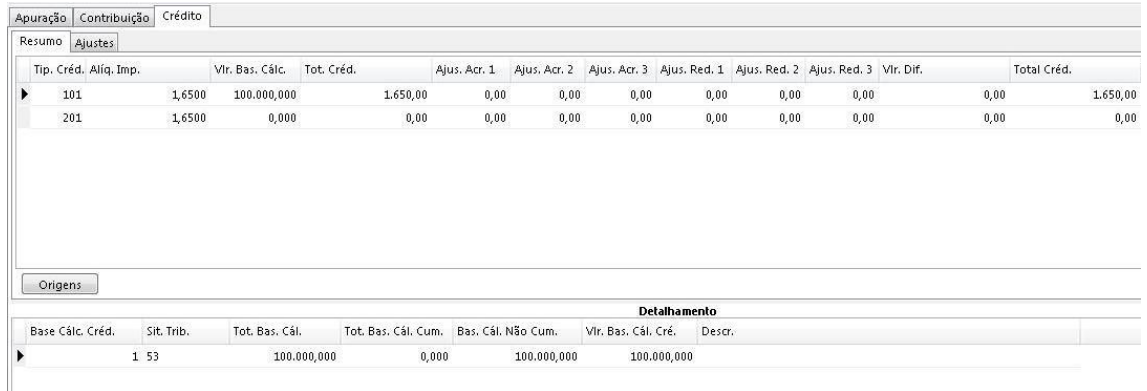

**CST 54/64** = o crédito é distribuído para os grupos 100 e 300.

**CST 55/65 =** o crédito é distribuído para os grupos 200 e 300.

**CST 56/66 =** o crédito é distribuído para os grupos 100, 200 e 300.

## **Registro M105/M505: Detalhamento da base de cálculo do crédito apurado no período PIS/COFINS.**

- O campo 'NAT\_BC\_CRED" Código da Base de Cálculo do Crédito apurado no período, conforme a Tabela 4.3.7, a partir da versão do ERP 5.7.2.1 essa informação é buscada do item do documento fiscal. Caso o cliente utilize o Dados Complementares da transação para informar o Base Cálculo Crédito o autocorrect pode ser utilizado.

Tela F660GDG - Controladoria / Gestão de Tributos / Escrituração / Lançamentos / Geração de detalhes:

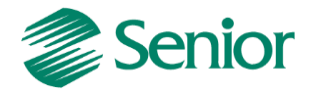

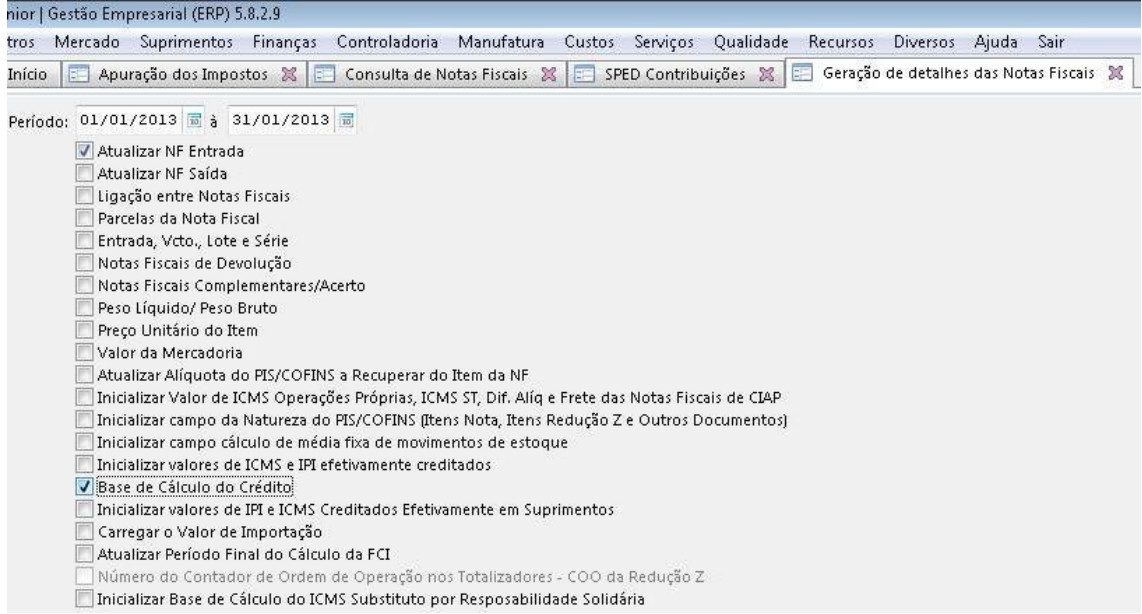

## **Registro M110/M510: Ajustes do crédito de PIS/COFINS apurado:**

- Esse registro deve ser informado em caso de Ajuste de redução ou Ajuste de acréscimo.

- O campo 4 - COD\_AJ "Código de ajuste" informado conforme Tabela indicada no item 4.3.8, é buscada do ERP do cadastro do Dispositivo Fiscal informado na apuração.

Tela F051DIS - Cadastros / Controladoria / Tributos / Dispositivos fiscais:

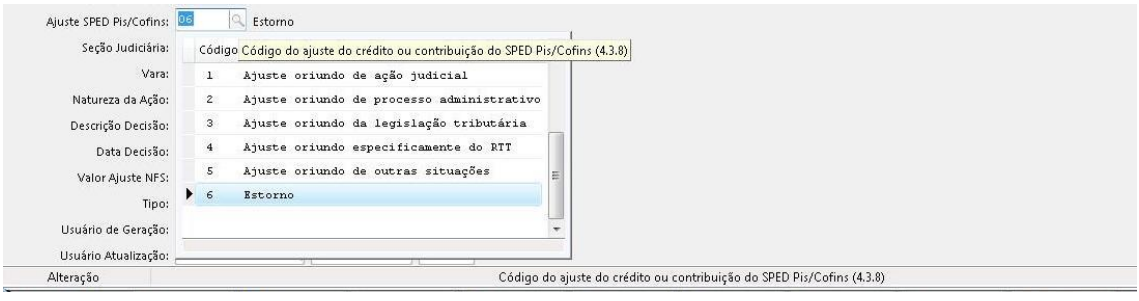

#### **Devolução de Venda (Não-Cumulativa)**

1 - A devolução de saída deve ser uma nota de entrada do tipo 02 ou 03 (F660NFC).

2 - A transação utilizada na nota fiscal (F001TCP) deve possuir "Aplicação Operação" de devolução e o campo "NFE Devolução" deve ser igual a "Sim".

3 – No item da nota fiscal o campo "Base de Cálculo Crédito = 12.

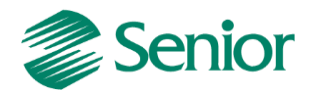

4 - A situação tributária utilizada na nota fiscal deve indicar o aproveitamento dos créditos (exemplo 50).

## **Devolução de Compra (Não-Cumulativo):**

1 - A devolução de entrada deve ser uma nota de saída (F660NFV) do tipo 2.

2 - A transação utilizada na nota fiscal deve estar informada nos parâmetros do faturamento bruto (F053FFB) com todos os campos informados como N (Nenhum).

3 - A transação utilizada na nota fiscal (F001TVE) deve possuir "Aplicação Operação" de devolução e o campo "NF Saída Devolução" deve ser igual a "Sim".

4 - Os valores de PIS e COFINS devem ser preenchidos nos campos referentes a estorno de devolução.

5 - A Situação Tributária de PIS e COFINS utilizada na nota fiscal deve ser 49.

6 - Deverá ser cadastrada uma mensagem de devolução na tela (F024MSG) onde devese atentar para os campos "Mensagem Fiscal=Sim" e "Documento Referenciado" igual a 2 - NF Devolução.

7 - No cadastro do dispositivo fiscal (F051DIS) deve-se vincular a mensagem de devolução criada através do campo "Mensagem".

8 - No cadastrado do dispositivo (F051DIS) atentar-se para os campos "Aplicação = 2 - Sped", "Associar Documento = Não" e "Ajuste Sped PIS e COFINS = 6 - Estorno".

9 - O valor irá aparece na como ajuste 01 de crédito. O Campo "Ajust. Red. 1" buscará os valores referentes à devolução de compra do regime de tributação não-cumulativo na apuração dos impostos 41 e 42.

10 - Esse dispositivo fiscal será gerado automaticamente na apuração do PIS e COFINS na aba "Crédito", aba "Ajustes" no campo "Ajust. Red 1".

## **Registro M200/M600: Contribuição para o PIS/COFINS do período.**

- Neste registro será apresentado o valor das Contribuições apuradas no período do regime Cumulativo e Não-Cumulativo.

- Será apresentado os descontos dos créditos Não-Cumulativos do período.

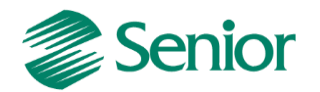

- Os créditos apurados em períodos anteriores.
- Valores retidos na fonte e de outras deduções previstas em lei.
- E demonstra em seu final os valores devidos a recolher.

- Os campos de retenção na fonte (Campo 06-Valor Retido na Fonte Deduzido no Período e 10-Valor Retido na Fonte Deduzido no Período) e de outras deduções ( Campos 07 e 11) não são gerados automaticamente pelo PVA, devendo sempre ser informado pela pessoa jurídica no validador.

## **Registro M210/M610: Detalhamento da Contribuição para o PIS/COFINS do período.**

- Será gerado um Registro "M210" para cada "Código de Contribuição Social Apurada" especificada na Tabela 4.3.5.

*Observação Importante: Na validação o PVA monta esses registros conforme os valores de Base de Cálculo informadas nos diversos Blocos A, C, D ou F que contenham o mesmo CST, desta forma se houver Notas Fiscais com o mesmo CST, porém sem Base de Cálculo ocorrerá Pendências de validação.*

*Mensagem: "O valor do campo deve ser igual ao somatório dos valores dos documentos e operações, caso o Código da Contribuição Social seja igual a 01,51,02,52,31 ou 32. ou igual a zero, caso contrário".*

## **Registro M400/M800: Receitas Isentas, não alcançadas pela incidência da contribuição, sujeitas a alíquotas zero ou de vendas com suspensão – PIS/COFINS.**

- Este registro será gerado com base nos CST 04(Monofásica - Alíquota zero) 05(Substituição)06(Alíquota zero) 07(Isenta) 08(Sem incidência)09 (Suspensão).

- Os registros M400/M800 não serão gerados se os registros referentes ao Regime de Caixa forem marcados Registro F500, F510, F525, F550, F560 e o 1900.

## **Registro M410/M810: Detalhamento das Receitas Isentas, não alcançadas pela incidência da contribuição sujeita alíquota zero ou de vendas com suspensão – PIS/COFINS.**

- Nesse registro deve se detalhar as receitas informadas no registro pai M400, conforme relação de código constantes das tabelas relacionadas nos campo 02 (NAT\_REC), no ERP essas informação são buscada do Item da nota fiscal escriturada no módulo de Tributos campo "Natureza Receita PIS/COFINS".

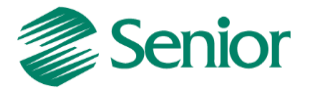

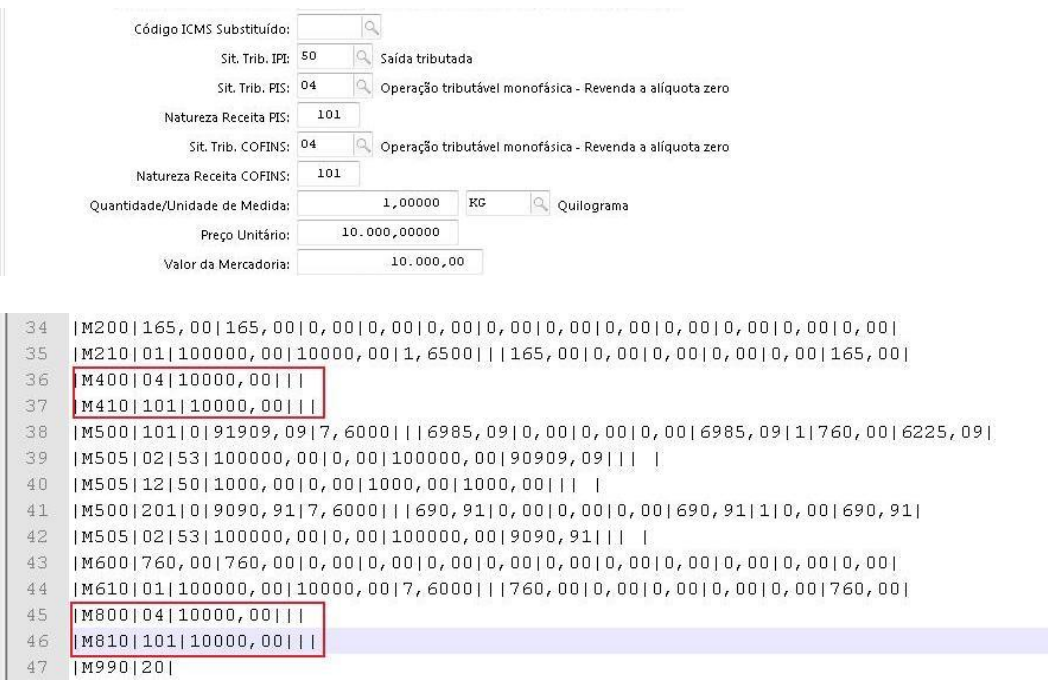

## **Registro P – Apuração da Contribuição Previdenciária sobre a Receita Bruta.**

- Registro 0145 – Regime de Apuração da Contr. Prev. sobre a Receita Bruta, esse registro identifica a obrigatoriedade da escrituração e irá habilitar os registros do Bloco P, e só deve ser marcado na geração se a empresa escritura a Contribuição Previdenciária.

- No "Ajuda" da tela F669SPC - Controladoria / Gestão de Tributos / Arquivos Fiscais / Federais / SPED Contribuições, o link [Passo a Passo do Processo de Geração do Bloco P.](mk:@MSITStore:C:/Ambiente02/Sapiens/Sapiens.chm::/Menu_Controladoria/Processo_bloco_P.htm)

## **Registro 1100/1500: Controle de créditos fiscais – PIS/COFINS.**

- Esse registro permite inicializar os créditos dos impostos dos tipos 41 e 42 referentes à apurações anteriores , também é possível consultar e utilizar os créditos , como por exemplo a PER/DCOMP.

- Este tela F661CRE - Controladoria / Gestão de Tributos / Operações e Cálculos Fiscais / Cálculos / Controle Créditos PIS/COFINS, será visível quando a filial logada for a matriz.

- F070FEF - Cadastros / Filiais / Parâmetros por Gestão / Tributos, Aba Imposto 2 o campo "Utiliza crédito Período" se estiver igual a "S" Sim, na apuração dos impostos do tipo "41" e "42" serão utilizados primeiro os créditos da apuração e, se necessário, os créditos de períodos anteriores. Quando o campo estiver preenchido com "N" (Não), na apuração serão utilizados primeiro os créditos mais antigos e se necessário o crédito do período de apuração.

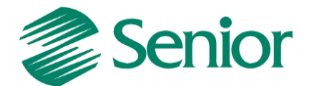

## **Exemplo do cálculo do imposto do tipo 41:**

Mês 11/2013 - Contribuição: Base: 10.000,00 / Alíquota 1,65% / Valor: 165,00 - Crédito: Base: 20.000,00 /Alíquota 1,65% / Valor: 330,00.

Na apuração o crédito descontado não pode ultrapassar o valor do débito:

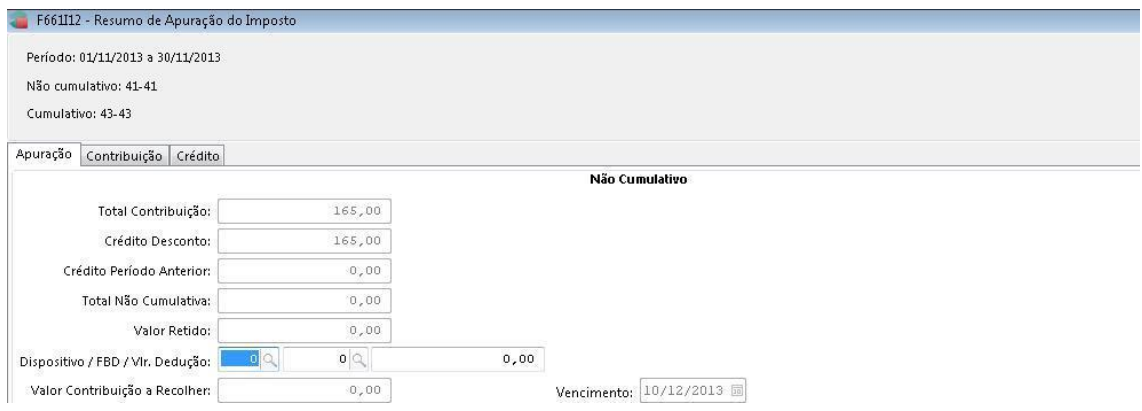

No mês 11/2013 foi utilizado R\$ 165,00 e sobrou R\$ 165,00 para ser utilizado:

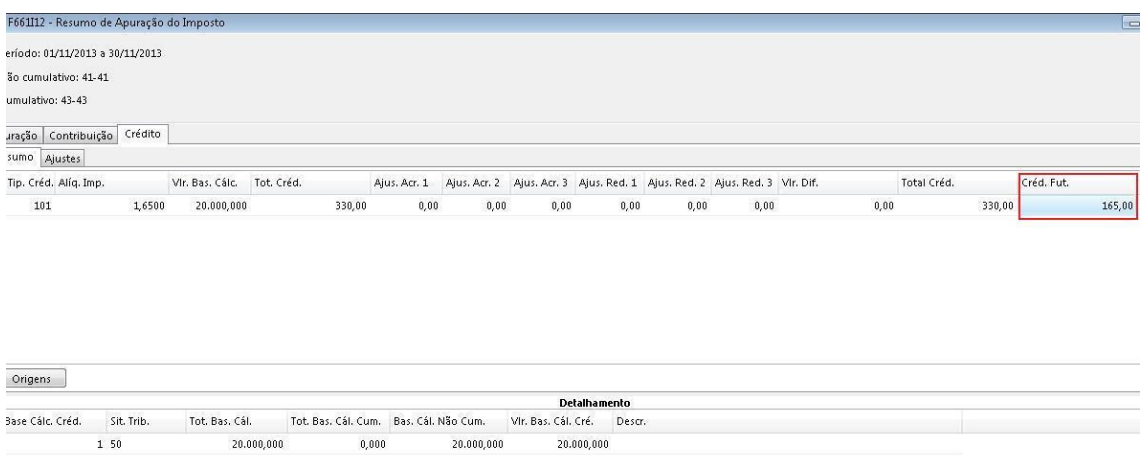

Na tela de Controle de Crédito e demonstrado o valor total do crédito e o utilizado.

Tela F661CRE- Controladoria / Gestão de Tributos / Operações e Cálculos Fiscais / Cálculos / Controle Créditos PIS/COFINS:

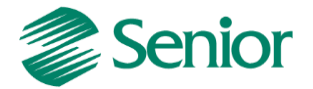

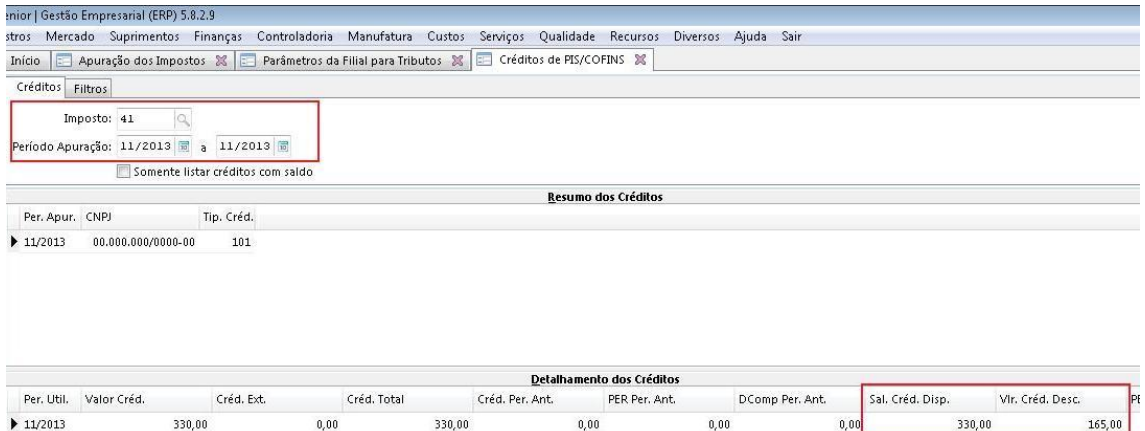

## Geração do SPED Contribuições:

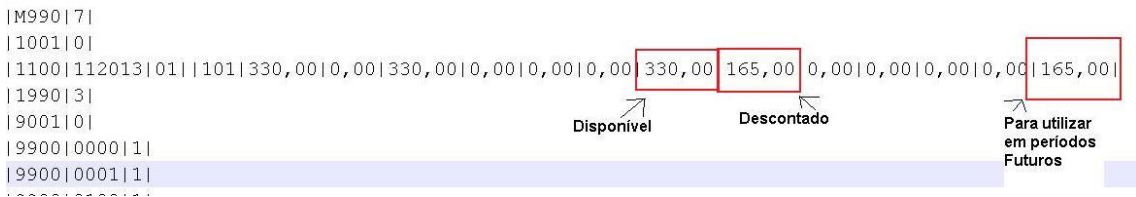

Mês 12/2013 – Contribuição: Base: 20.000,00 / Alíquota 1,65% / Valor: 330,00.

*Observação Importante: No mês 12/2013 está sendo utilizado o crédito do mês 11/2013.*

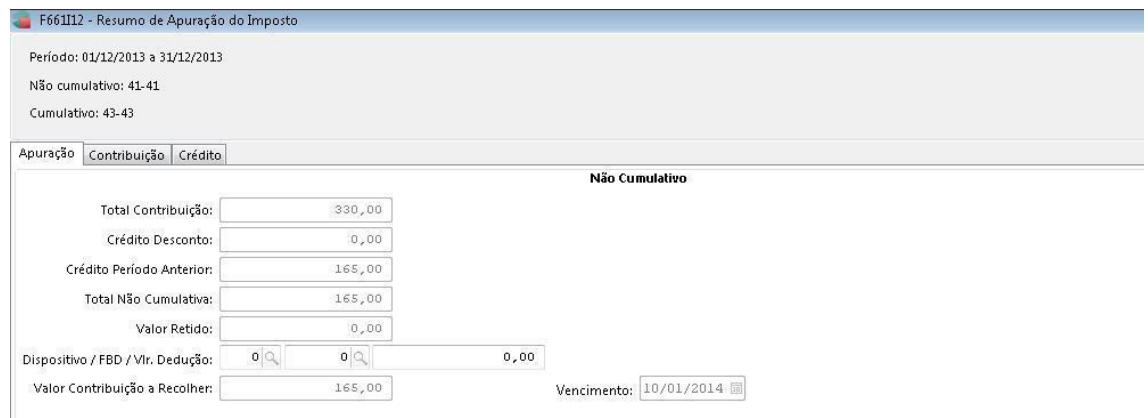

No Controle de crédito saldo disponível era de R\$ 165,00 e o utilizado R\$ 165,00 = 0:

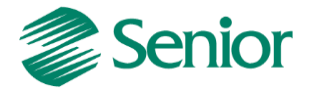

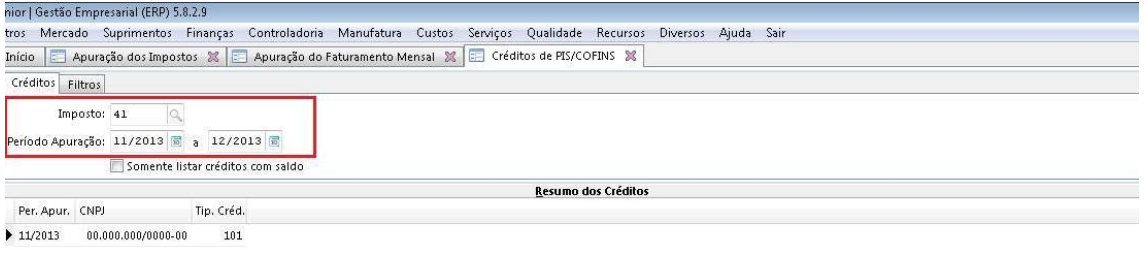

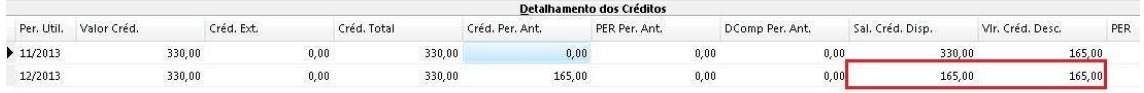

## Geração do SPED Contribuições:

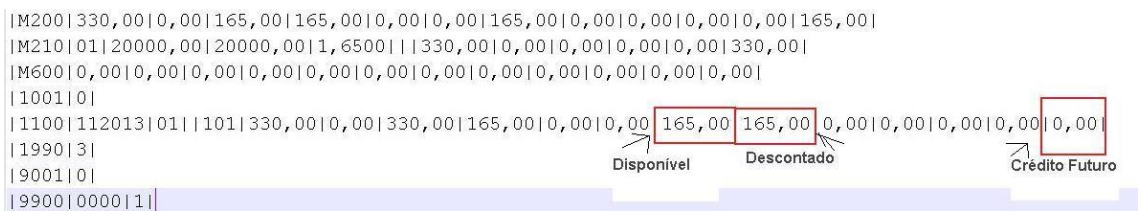

*Observação Importante: Não precisam ser escriturados neste registro os créditos apurados no próprio período e que foram totalmente utilizados na atual escrituração, não restando assim saldos a utilizar em período posterior.*